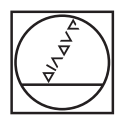

# **HEIDENHAIN**

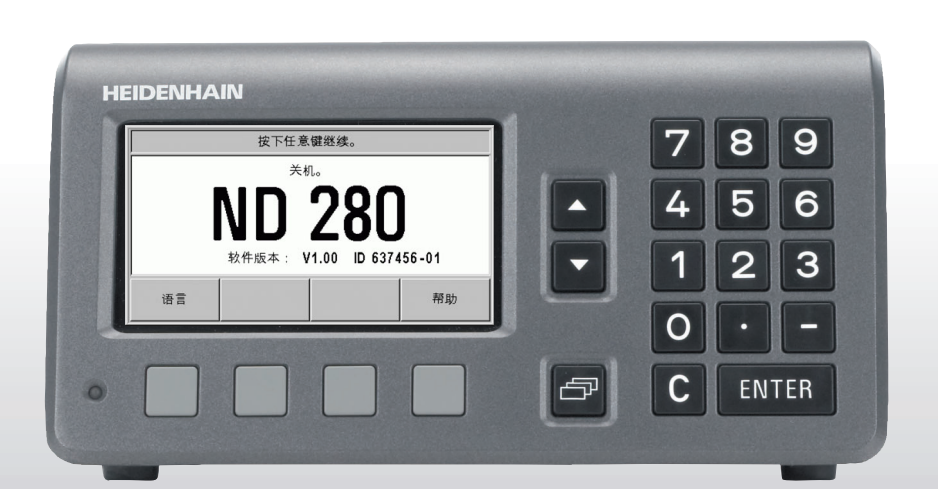

操作手册

ND 280

ND 280 显示屏

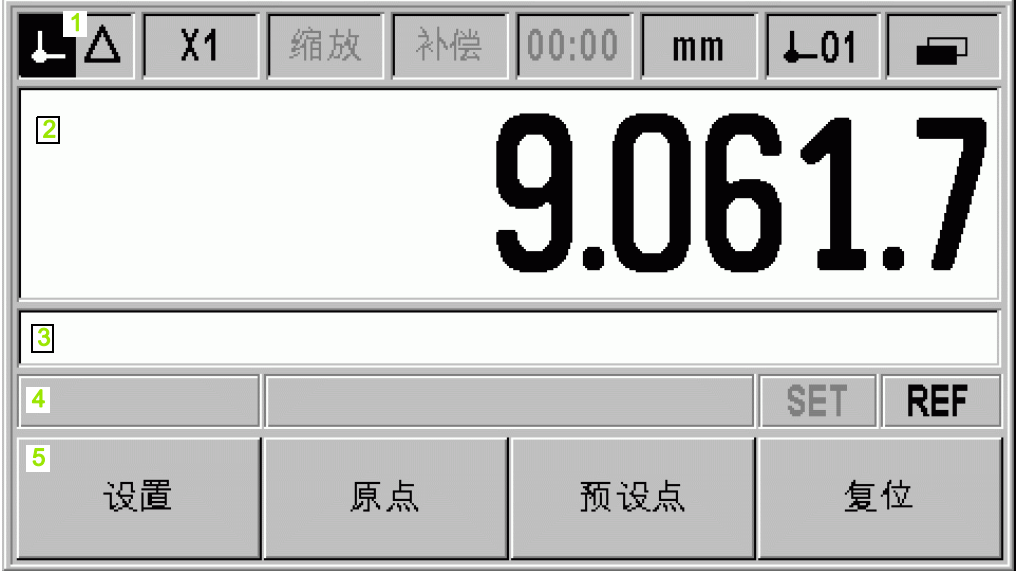

## ND 280 前面板

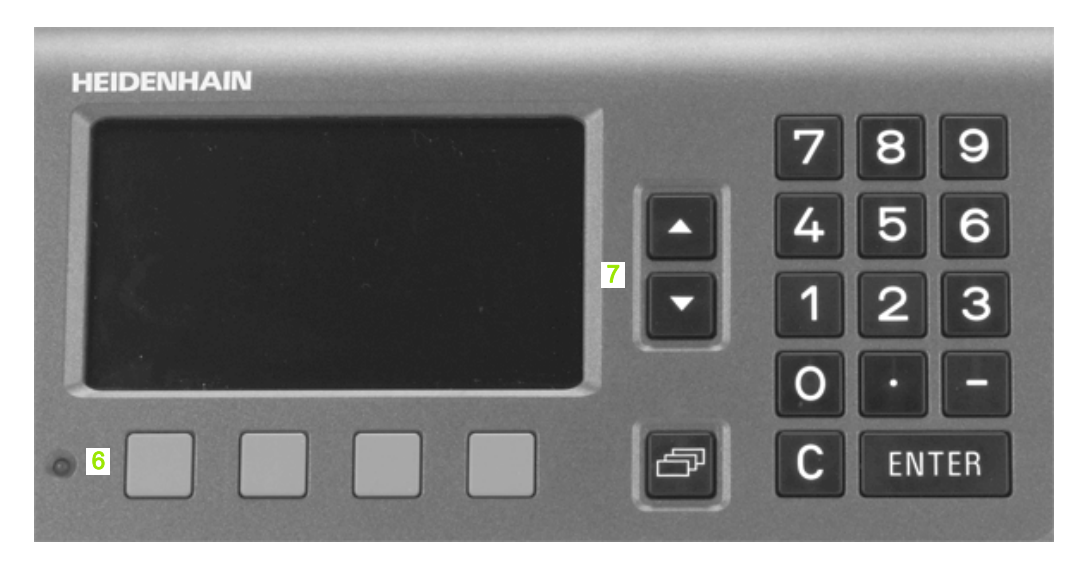

## 控制和显示

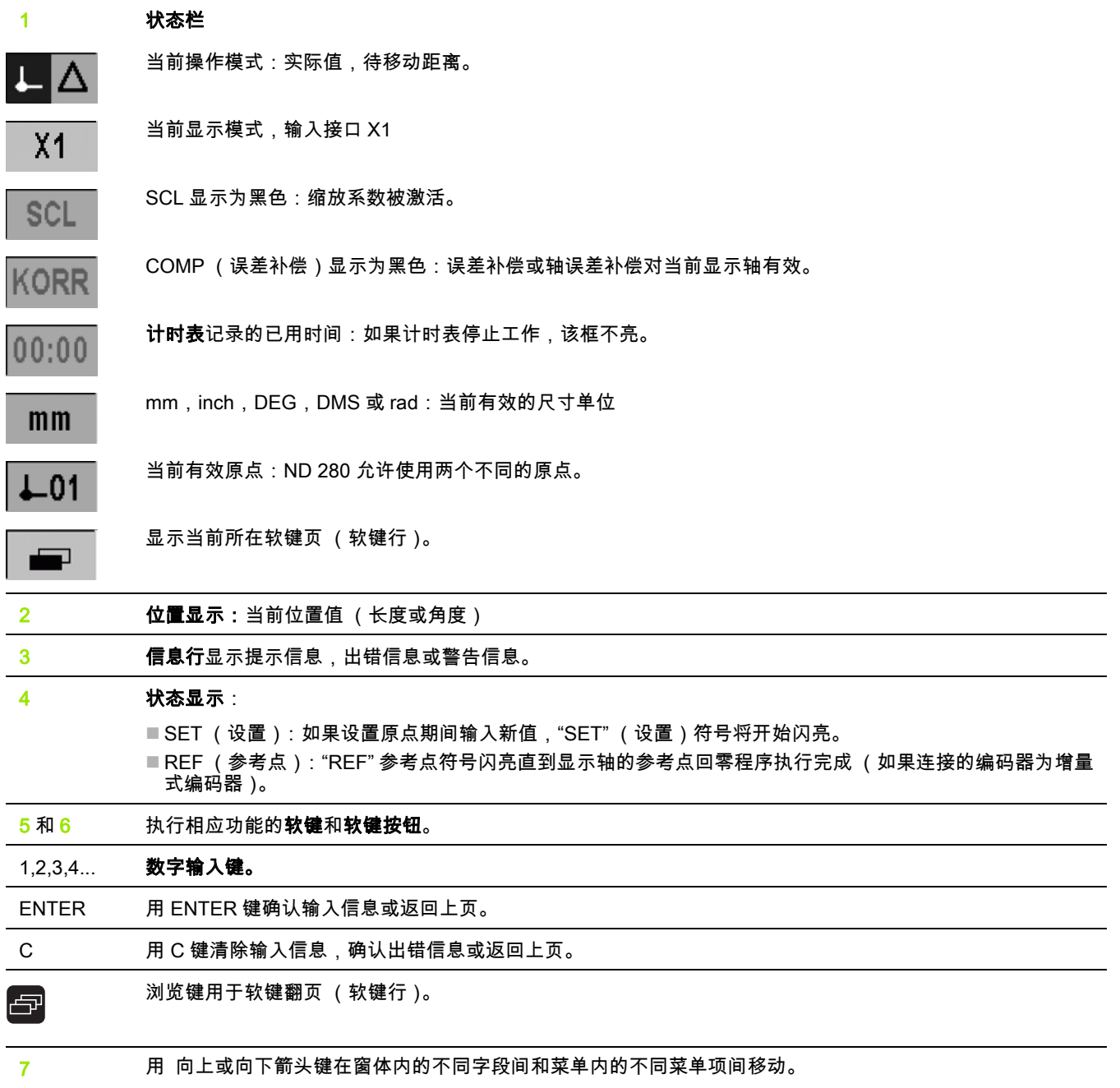

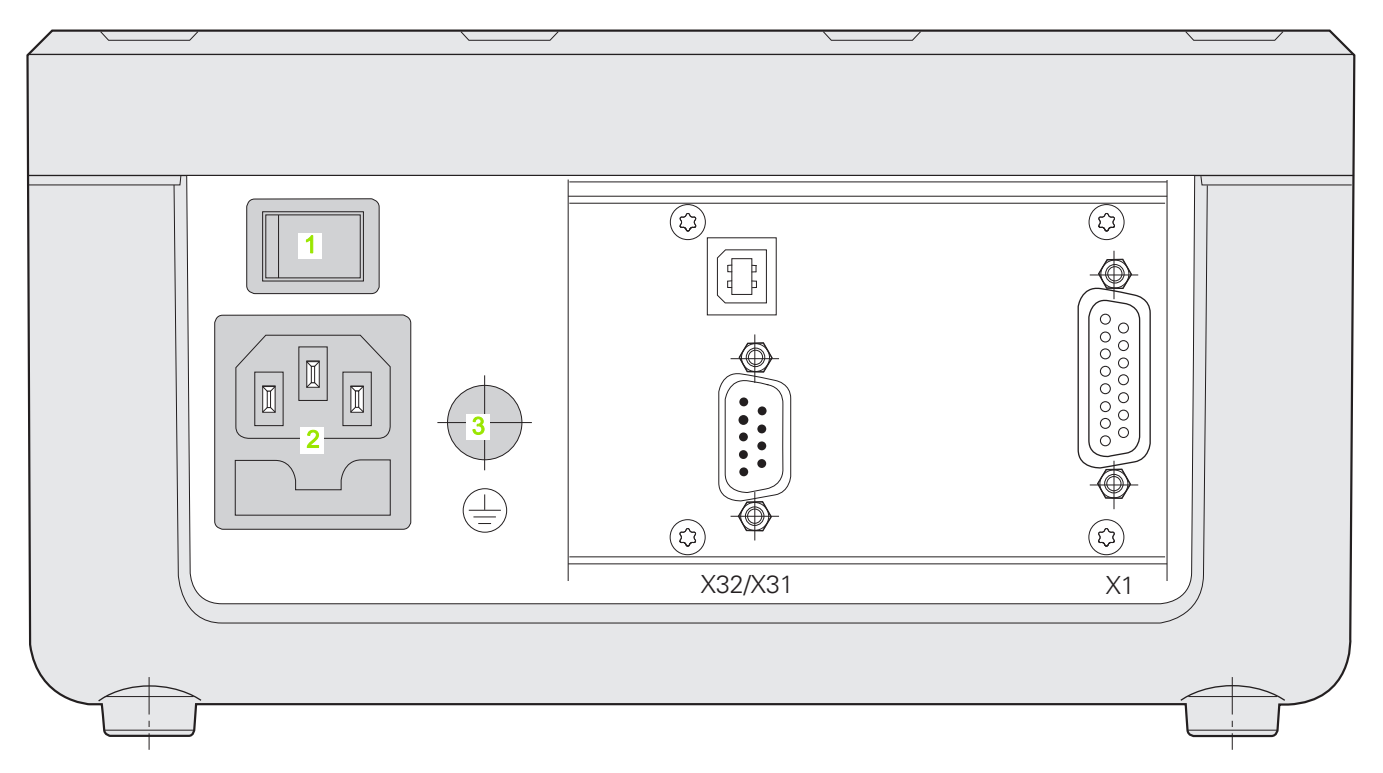

# 连接

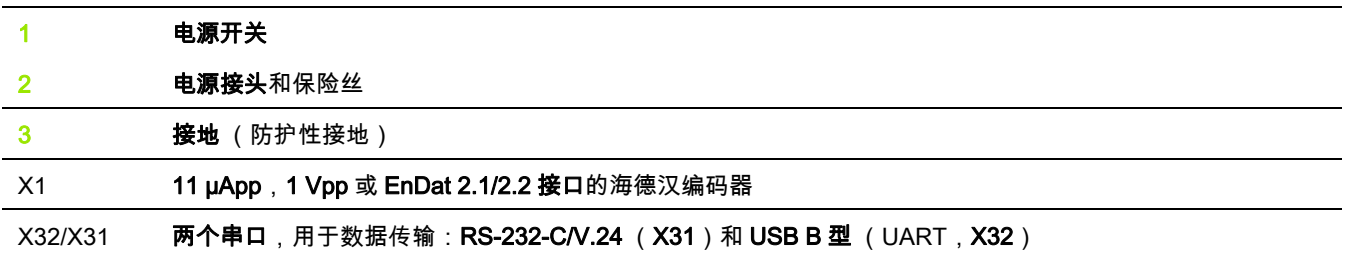

概要

## 软件版本

接通 ND 280 电源后,显示屏的启动页显示软件版本信息。

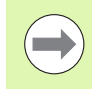

本手册讲解 ND 280 的功能和安装方法。

## 图符说明

有左侧图符的文字用于提醒操作人员注意该说明的类型及 / 或潜在严 重程度。

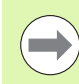

例如:在 ND 280 的反应。

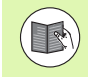

参见相应文档

一般信息

例如,需要用专用刀具的功能时。

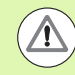

可能危害操作人员,工件或内部零件 例如,碰撞危险

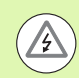

### 电气危险

例如,打开壳盖时的电击危险。

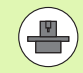

ND 280 必须由具有所需资质并获授权的技术人员执行该 功能。

## 字体

本手册中不同对象类别 (软键,硬键,窗体和窗体输入框)使用的字 体含义为:

- 软键 *设置*软键
- ■硬键 *—ENTER* 硬键
- 菜单和窗体 *测量单位*窗体
- 参数和输入框 *角度*框
- 字段中数据- *开启,关闭*

概要

## **[I](#page-12-0)** 使用 ND 280 数显装置 ..... 13

[I – 1](#page-13-0) ND 280 数显装置 ..... 14 [I – 2](#page-14-0) 定位基础知识 ..... 15 [原点 ..... 15](#page-14-1) [实际位置,名义位置和待移动距离 ..... 16](#page-15-0) [工件绝对位置 ..... 17](#page-16-0) [工件增量位置 ..... 17](#page-16-1) [增量位置编码器 ..... 18](#page-17-0) [绝对式位置编码器 ..... 18](#page-17-1) [参考点 ..... 19](#page-18-0) [I – 3](#page-19-0) ND 280 的基本功能 ..... 20 [ND 280 开机 ..... 20](#page-19-1) [参考点计算 ..... 21](#page-20-0) [无参考点计算的使用方法 ..... 21](#page-20-1) [ND 280 关机 ..... 21](#page-20-2) [切换页面布局 ..... 22](#page-21-0) [标准页面的软键功能 ..... 23](#page-22-0) [数据输入 ..... 24](#page-23-0) [在线帮助系统 ..... 25](#page-24-0) [数据输入窗体 ..... 26](#page-25-0) [说明框信息 ..... 26](#page-25-1) [出错信息 ..... 26](#page-25-2)

[I – 4](#page-26-0) 任务设置 ..... 27 [操作模式 ..... 27](#page-26-1) [原点设置 ..... 28](#page-27-0) [设置一个轴的显示值 ..... 28](#page-27-1) [调用 " 任务设置 " 菜单 ..... 29](#page-28-0) [尺寸单位 ..... 30](#page-29-0) [缩放系数 ..... 31](#page-30-0) [原点值 ..... 32](#page-31-0) [计时表 ..... 32](#page-31-1) [面板调整 ..... 33](#page-32-0) [语言 ..... 33](#page-32-1) [I – 5](#page-33-0) 出错信息 ..... 34 [概要 ..... 34](#page-33-1)

## **[II](#page-34-0)** 系统安装,技术参数 ..... 35

[II – 1](#page-35-0) 系统安装和电气连接 ..... 36 [自带件 ..... 36](#page-35-1) [选装附件 ..... 36](#page-35-2) [安装 ..... 37](#page-36-0) [环境条件 ..... 37](#page-36-1) [固定位置 ..... 37](#page-36-2) [ND 280— 固定和安装 ..... 37](#page-36-3) 电磁兼容性 [CE 相符性 ..... 38](#page-37-0) [电气连接 ..... 39](#page-38-0) [电气要求 ..... 39](#page-38-1) [电源插头连线 ..... 39](#page-38-2) [接地 ..... 39](#page-38-3) [预防性维护或修理 ..... 40](#page-39-0) [连接编码器 ..... 40](#page-39-1) D-sub 接头 X1 (15 针,孔式) 用于连接以下输入信号 ..... 40 Ⅱ-2 系统设置 ..... 42 [" 系统设置 " 菜单 ..... 42](#page-41-1) [设置编码器 ..... 44](#page-43-0) [增量式直线光栅尺 ..... 45](#page-44-0) [增量式角度编码器 ..... 46](#page-45-0) [绝对式编码器 ..... 47](#page-46-0) [配置显示 ..... 47](#page-46-1) [直线光栅尺 ..... 47](#page-46-2) [角度编码器 ..... 47](#page-46-3) [计数器设置 ..... 48](#page-47-0) [误差补偿 ..... 49](#page-48-0) [线性误差补偿 \(不适用于旋转编码器\)..... 50](#page-49-0) [非线性误差补偿 ..... 51](#page-50-0) [设置串口 ..... 55](#page-54-0) [设置数据接口 ..... 55](#page-54-1) [诊断 ..... 57](#page-56-0) [键盘测试 ..... 57](#page-56-1) [显示测试 ..... 57](#page-56-2) [编码器测试 ..... 58](#page-57-0) [电源 ..... 60](#page-59-0)

[II – 3](#page-60-0) 编码器参数 ..... 61

[数值表 ..... 61](#page-60-1)

[海德汉直线光栅尺 ..... 61](#page-60-2)

[海德汉角度编码器 ..... 62](#page-61-0)

[II – 4](#page-62-0) 数据接口 ..... 63

[数据通信 ..... 63](#page-62-1)

[用 " 导入 " 和 " 导出 " 功能进行串行数据传输 ..... 64](#page-63-0)

[数据从 ND 280 发至打印机。..... 64](#page-63-1)

[数据从 ND 280 发至 PC 计算机。..... 64](#page-63-2)

[将数据从 PC 计算机中导入到 ND 280 中 ..... 65](#page-64-0)

[数据格式 ..... 65](#page-64-1)

[控制字符 ..... 65](#page-64-2)

[最新软件 \(固件更新\)的安装 ..... 66](#page-65-0)

[连接电缆 ..... 67](#page-66-0)

USB B 型插座 (UART), IEC 61076-3-108 ..... 68

[通过 RS-232-C/V. 24 或 USB 接口进行外部操作 ..... 69](#page-68-0)

[按键指令 ..... 69](#page-68-1)

[按键指令说明 ..... 70](#page-69-0)

[按键被按下 \(TXXXX 指令\)..... 71](#page-70-0)

[输出显示内容 \(AXXXX 指令\)..... 71](#page-70-1)

[执行功能 \(FXXXX 指令\)..... 75](#page-74-0)

[执行特殊功能 \(SXXXX 指令\)..... 75](#page-74-1)

[II – 5](#page-75-0) 测量值输出 ..... 76

[不同的开始测量值输出方式 ..... 76](#page-75-1)

[通过串行数据接口 X31 或 X32 输出测量值 ..... 76](#page-75-2)

[传输时间 ..... 77](#page-76-0)

[测量值传输持续时间 ..... 78](#page-77-0)

[举例:测量值输出数据顺序 ..... 78](#page-77-1)

Ⅱ-6 导入和导出参数列表和误差补偿表 ..... 79

[文本文件 ..... 79](#page-78-1)

- [参数列表导出格式 ..... 80](#page-79-0)
	- [第 1 行 ..... 80](#page-79-1)
	- [第 2 行 ..... 80](#page-79-2)
	- [之后各行为各个参数 ..... 80](#page-79-3)
	- [最后一行 ..... 80](#page-79-4)
- [参数列表举例 ..... 81](#page-80-0)
- [ND 280 数显装置,旋转编码器连接在输入接口 X1 ..... 81](#page-80-1)
- [误差补偿表导出格式 ..... 83](#page-82-0)
	- [第 1 行 ..... 83](#page-82-1)
	- [第 2 行 ..... 83](#page-82-2)
	- [第 3 行 ..... 83](#page-82-3)
	- [第 4 行 ..... 84](#page-83-0)
	- [第 5 行 ..... 84](#page-83-1)
	- [第 6 行 ..... 85](#page-84-0)
	- [之后各行为其它补偿值 ..... 85](#page-84-1)
	- [最后一行 ..... 85](#page-84-2)
- [误差补偿表举例 ..... 86](#page-85-0)
	- [ND 280 数显装置,直线光栅尺连接在输入接口 X1 ..... 86](#page-85-1)
- Ⅱ-7技术参数 ..... 88
	- [ND 280 ..... 88](#page-87-1)
- [II 8](#page-89-0) 尺寸 ..... 90
	- [ND 280 ..... 90](#page-89-1)
- [II 9](#page-90-0) 附件 ..... 91
	- [附件 ID 号 ..... 91](#page-90-1)
	- [安装在 19-inch 电气柜内的安装座 ..... 92](#page-91-0)

# <span id="page-12-0"></span>使用 ND 280 数显装置

# <span id="page-13-0"></span>I – 1 ND 280 数显装置

**I – 1** ND 280 数显装置 ND 280 数显装  $\overline{\phantom{0}}$  $\mathbf{L}$ 

海德汉公司的 ND 280 数显装置适用于**单轴**可手动操作机器,用于测 量、调试和测试设备,可执行自动化、进给和定位任务。

11 µApp,1 Vpp 或 EnDat 2.1/2.2 接口的海德汉直线光栅尺 / 角度编 码器 / 旋转编码器或长度计可直接连接 ND 280。

ND 280 提供以下功能:

- 多语言用户帮助系统:用户可自己选择所需语言
- ■距离编码参考点或单参考点的 REF 参考点计算
- 长度和角度显示
- ■"待移动距离"或"实际值"操作模式
- 两个原点
- 缩放系数
- 计时表
- " 复位 " 或 " 预设点 " 功能
- ■轴误差的线性或非线性误差补偿
- ■该数显装置提供两个可向 PC 计算机或打印机传送测量值、补偿值或 配置参数的串口:可通过 RS 232-C/V.24 或 USB 的 B 型 (UART) 接口传送数据。也可通过串口下载软件。
- **诊断功能**,测试编码器,键盘,显示屏和电源电压。
- 在线帮助系统能在任何情况下为用户提供帮助。

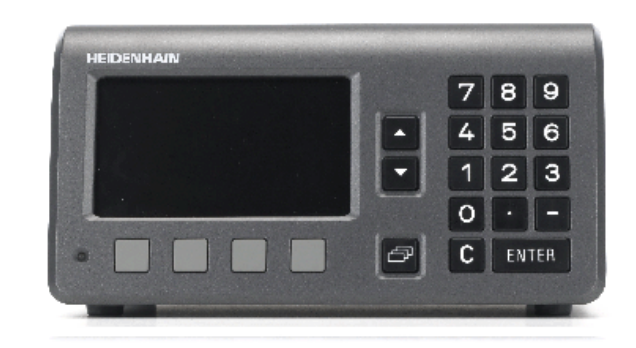

图 I.1 ND 280

# <span id="page-14-0"></span>I – 2 定位基础知识

## <span id="page-14-1"></span>原点

在工件图纸上,用工件上的某一点 (通常是角点)作绝对原点,可能 还有一个或多个相对原点。

原点设置操作是将这些点用作绝对位置或相对坐标系的原始位置。将 工件沿机床轴移至某一相对长度计的位置处并将显示值设置为零或设 置为其它适当的值。

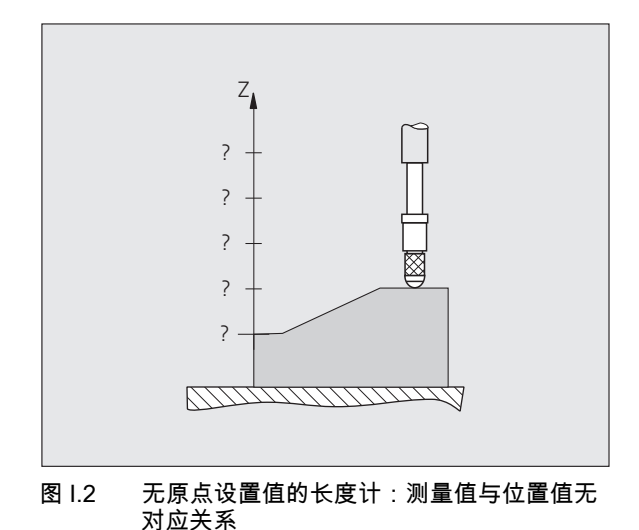

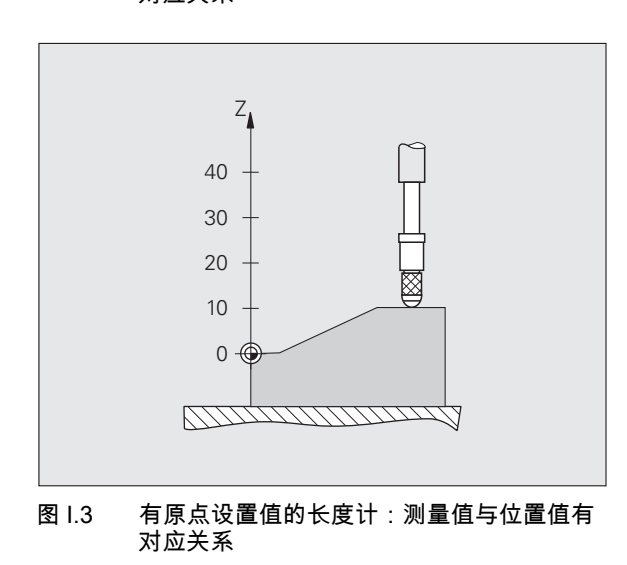

 $\bullet$ Ť

## <span id="page-15-0"></span>实际位置,名义位置和待移动距离

任何给定运动的长度计位置被称为实际位置和长度计需移动到的位置 在第二三三次第二三次第第二三十六条第冊及功力的位置 (参见图 I.4)。

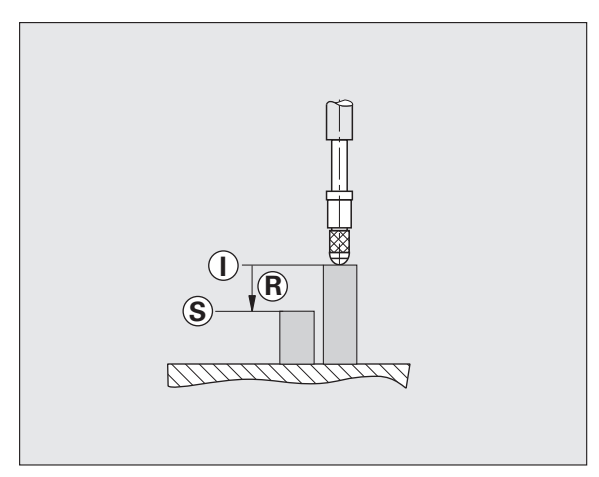

图 I.4 名义位置 S, 实际位置 I 和待移动距离 R

 $\bullet$ T

## <span id="page-16-0"></span>工件绝对位置

工件上的每个位置都唯一地由其绝对坐标值确定 (参见图 I.5)。

**举例:** 位置 1 的绝对坐标: Z = 20 mm

如果用**绝对坐标值**按照图纸要求在工件上钻孔或铣工件,需使刀具或 长度计移至坐标值处。

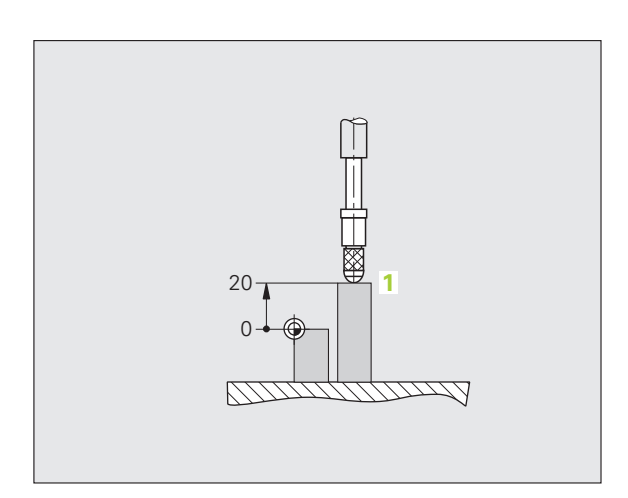

图 Ⅰ.5 位置 1:用绝对坐标值定义

## <span id="page-16-1"></span>工件增量位置

一个位置也可以用相对一个已有名义位置来确定。为此,必须将相对 原点设置在已有的名义位置处。这种坐标被称为**增量坐标值** ( 增量 = 增加量)。有时也被称为增量式尺寸或尺寸链 (因为这些位置都是通 过一系列尺寸定义的)。增量坐标用前缀 "I" 表示。

举例:位置 3 的增量坐标是相对位置 2 参见图 I.6 的。

位置 2 的绝对坐标: Z = 10 mm

位置  $3$  的增量坐标: IZ = 10 mm

如果用增量坐标值按照图纸要求在工件上钻孔或铣工件,必须使刀具 或长度计移动坐标值距离。

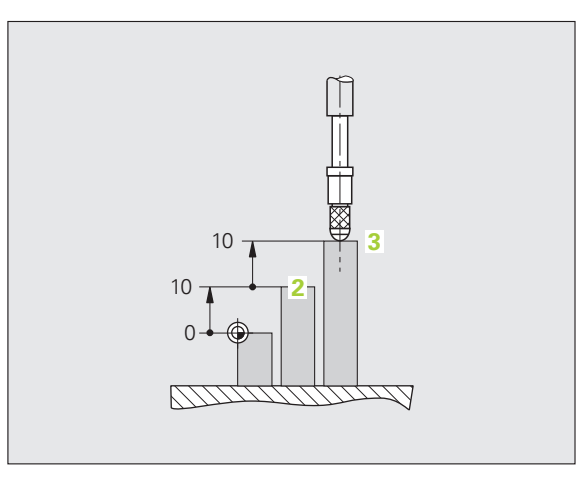

图 I.6 位置 3: 用增量坐标值定义

T

## <span id="page-17-0"></span>增量位置编码器

海德汉公司的增量式直线光栅尺或旋转编码器将运动行程转换成电信 号,例如用长度计。数显装置,例如 ND 280,连续处理这些信号和计 算长度计的实际位置,并将实际位置的数字值显示在显示屏上。

如果电源断电,计算的位置将失去与长度计实际位置的对应关系。恢 复供电后,通过位置编码器上的参考点和 ND 280 的参考点计算功能 重新建立这个对应关系。

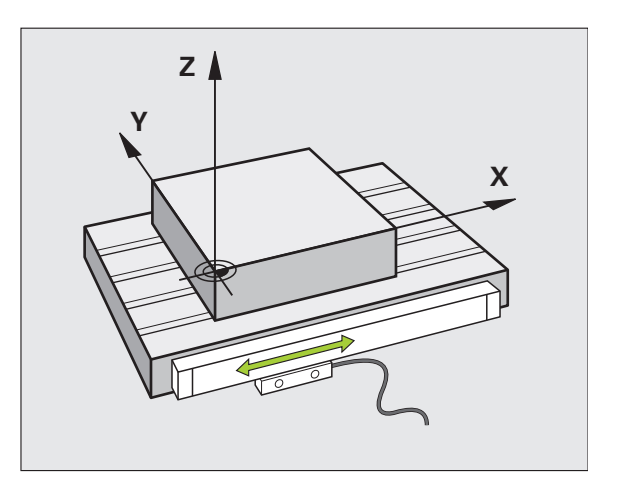

图 I.7 直线位置光栅尺,在此为 X 轴

## <span id="page-17-1"></span>绝对式位置编码器

数显装置开机后,海德汉公司的绝对式直线光栅尺和旋转编码器立即 将绝对位置值提供给数显装置。因此,开机后能立即重新建立实际位 置与显示位置的对应关系,例如长度计的显示位置。

绝对位置值信息直接来自光栅尺 (参见图 I.8),并通过双向 EnDat 2.1/2.2 接口连续发给数显装置。

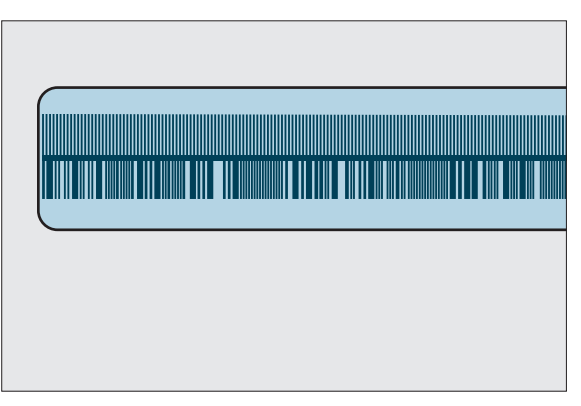

图 I.8 绝对式位置编码器的光栅刻线

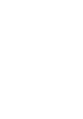

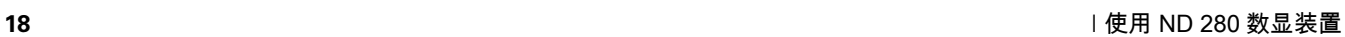

 $\bullet$ 

## <span id="page-18-0"></span>参考点

编码器通常有一个或多个参考点 (参见图 I.9), ND 280 的 " 参考点 计算 " 功能用这些参考点在断电后重新建立原点位置。参考点有两种: 固定参考点和距离编码参考点。

距离编码参考点的编码器,其参考点通过特别编码方式相距一定距 离,使 ND 280 只需使用整个光栅尺上的任意两个参考点就能重新建立 上个原点。也就是说这种结构的光栅尺使操作人员可以在任何位置处 只需移动很短距离就能在 ND 280 恢复供电时重新建立原点。

固定参考点的编码器有一个参考点或固定间距的多个参考点。为重新 正确地建立原点,在参考点计算过程中,必须用上次参考点计算时所 用的完全相同的参考点。

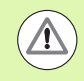

#### 损坏工件危险!

如果设置原点前没有执行参考点回零操作,那么恢复供电 后将无法重新恢复已有原点。

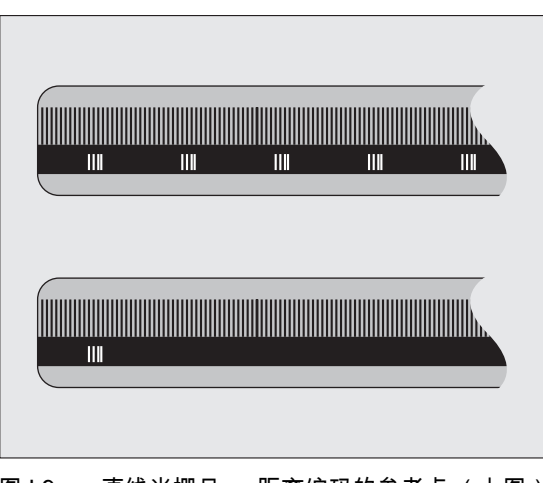

图 1.9 直线光栅尺 — 距离编码的参考点 (上图) 和单参考点 (下图)

Т

# <span id="page-19-0"></span>I – 3 ND 280 的基本功能

## <span id="page-19-1"></span>ND 280 开机

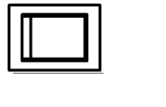

ND 280 开机。电源开关在 ND 数显装置的背面。 ND 280 开机后或掉电后,系统显示开机启动页 (参 见图 I.10)。前面板绿色 LED 指示灯亮。开机启动页 显示数显装置型号、ID 号和当前所安装的软件版本 号。

如需改变对话语言,按下*语言*软键 (参见图 I.11)。按下 *ENTER* 确 认所作选择。

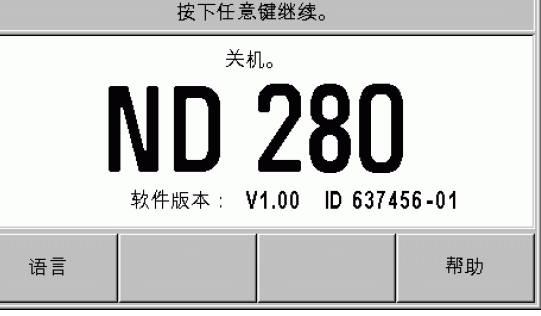

#### 图 I.10 开机显示页

按下任何一个键调用标准显示页面。

按下*帮助*软键调用在线帮助系统。

至此, ND 280 可以开始工作,操作模式为 " 实际值 " 模式。如果 ND 数显装置连接的编码器为增量式编码器,REF图符闪亮。它表示该轴 需执行参考点回零操作 [\(参见第 21 页的 " 参考点计算 "](#page-20-0))。

如果 ND 数显装置连接的编码器为绝对式编码器,编码器自动将绝对 位置值发至数显装置。

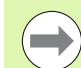

■根据需要,使用后也可以改变语言, [参见第 33 页的 " 语言 "。](#page-32-1)

■ 有关新软版本 (固件版本)信息[,参见第 66 页的 " 最新](#page-65-1) 软件 (固件更新)的安装"。

■ND数显装置允许用户自定义屏幕保护开始前的空闲时间 (工厂默认设置值为 120 min[,参见第 33 页的 " 面板调](#page-32-0) [整 "\)](#page-32-0)。前面板红色 LED 灯亮。如需使显示屏亮,按下 任意键或移动编码器。

■ 可以取消开机启动页,使数显装置开机时直接显示标准 页面 [\(参见第 48 页的 " 计数器设置 "](#page-47-1))。

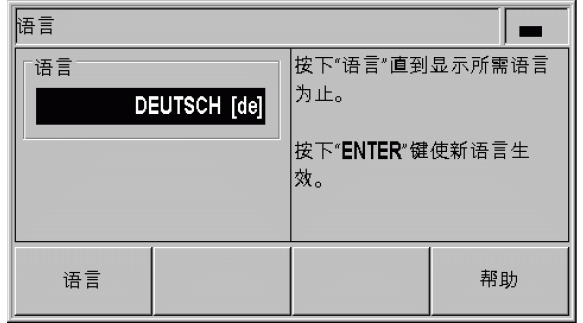

#### 图 I.11 选择语言

## <span id="page-20-0"></span>参考点计算

ND 280 的 REF 参考点计算功能可以自动用上个设置的原点恢复机床 轴或长度计位置与显示值的对应关系。

如果连接的编码器为增量式编码器,需进行参考点计算 (参见图 I.12):

▶ 如果 *REF* (参考点)图符闪亮,必须执行参考点回零。

▶ REF 参考点计算功能用于确定正确显示值和 *REF* 图符停止闪亮。

#### <span id="page-20-1"></span>无参考点计算的使用方法

▶ 按下*无参考点*软键退出参考点回零计算程序,然后继续。 ▶ 关闭 ND 280,然后再开启,激活以后再执行参考点回零计算功能。

> 图 I.12 " 建立参考点 " 页 损坏工件危险! 如果编码器被设置为无参考点,或参考点未回零,那么 REF 标志将不亮,断电后将无法恢复任何轴设置的原点。 也就是说,断电 (关机)后无法重新恢复机床轴位置与显 示值的对应关系。

## <span id="page-20-2"></span>ND 280 关机

 $\sqrt{\mathbb{N}}$ 

关闭 ND 280。参数设置和误差补偿表在断电后能够 保留。

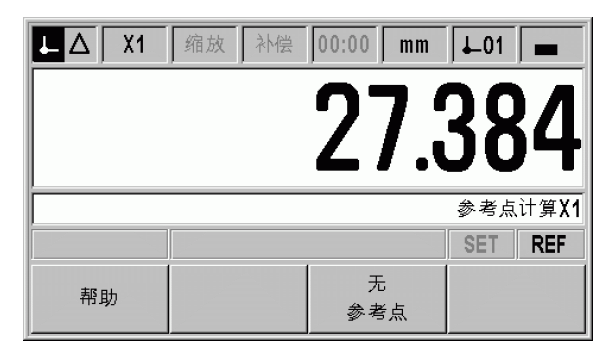

**21**

## <span id="page-21-0"></span>切换页面布局

ND 280 除显示位置信息外,其标准显示页面还可随时显示设置信息和 操作模式 (参见图 I.13)。标准页面分以下几个显示区:

#### 1 状态栏

- 当前操作模式: ▲ 实际值, ▲ 待移动距离。
- ■X1:单轴的当前显示模式。
- SCL (缩放系数)显示为黑色:缩放系数被激活。
- COMP (误差补偿)显示为黑色:显示轴的误差补偿被激活。
- **计时表**记录的已用时间:如果计时表停止工作,该框不亮。
- MM, INCH, DEG, DMS 或 RAD: 当前有效的尺寸单位。
- 当前有效原点:ND 280 允许使用两个不同的原点。
- 显示当前所在软键页 (软键行)。

#### 2 位置显示

- 长度显示
	- 当前轴位置值和代数符号。
- ■角度显示: 当前角度值和代数符号以及显示值的尺寸单位,度分秒为单 位。

#### 3 信息行

- 信息行显示所需输入数据或步骤信息,方便使用该数显装置。
- 如有出错信息或警告信息,这些信息将用字符在信息行中闪 亮。用  $C$ 键取消该信息。
- 如果连接的编码器为多圈旋转编码器,ND 数显装置在信息行左 端显示圈数。

#### 4 状态显示

- Set: 如果设置原点期间输入新值,"SET" (设置)符号将开始 闪亮。
- REF:"REF" 参考点符号用黑色闪亮直到显示轴的参考点回零程 序被执行 (如果连接的编码器为增量式编码器)。

#### 5 软键

*浏览*键 (左图)用于浏览两个可选软键功能页面。按下各 卢 软键标签正下方的软键执行其软键功能。软键功能与 ND 数显装置的操作模式有关。

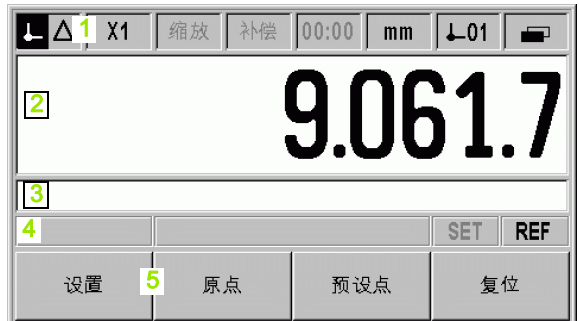

#### 图 I.13 标准页面

## <span id="page-22-0"></span>标准页面的软键功能

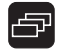

有两个软键功能页 (行)。用*浏览*键 (左图)浏览各页。状态 栏的页标志显示页数。页标志为黑色的是当前页。本手册提供 下表中各软键页中的各软键功能详细说明。

图 I.14 页标志

9

#### 软键页 1:

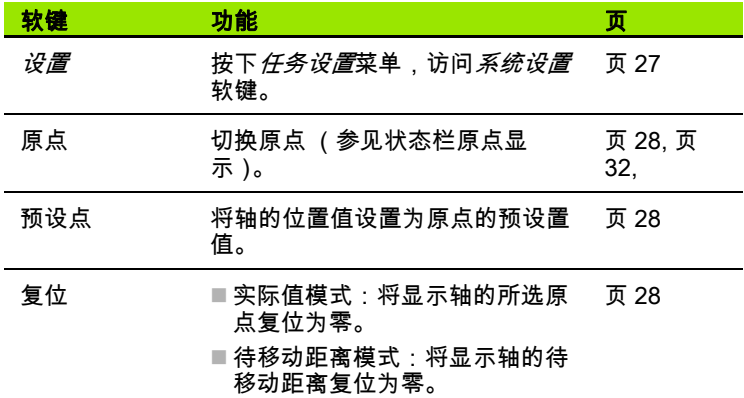

#### 软键页 2:

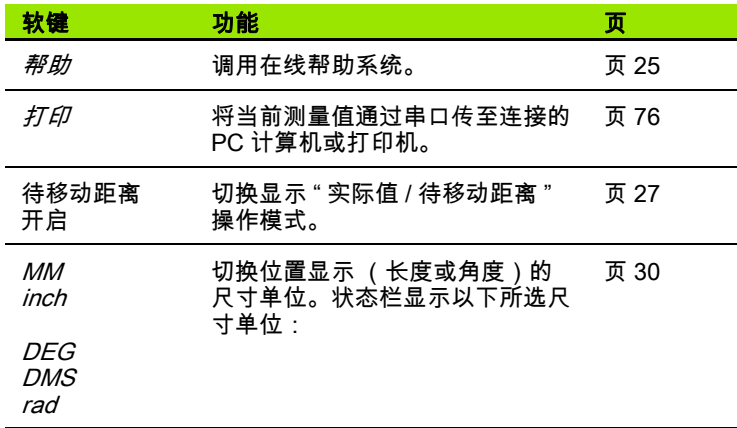

 $\bullet$ Ť

# <span id="page-23-0"></span>数据输入

- 用键盘在每个字段内输入数值。
- ■用 *ENTER* 键确认字段内的输入值并返回上页。
- ■按下 *C* 键清除输入信息,出错信息或返回上一页。
- **软键字符1**显示不同操作功能和参数设置功能。为选择这些功能 , 直 接按下各软键字符下的相应软键。软键功能通常被安排在不超过三 个软键页中。用浏览键 2 进行软键页翻页 (见下面说明)。
- 用*浏览*键 2 浏览可用的软键功能。 当前页在显示页面顶部的状态栏中 用高亮显示。
- ■用*向上*或*向下*箭头键3在窗体内的不同字段间和菜单内的不同菜单项 (参数)间移动。光标运动方向为光标达到菜单的底部后将返回到顶<br>部。 部。 图 I.15 数据输入

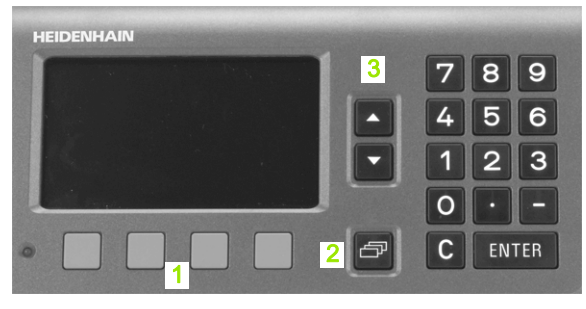

 $\bullet$ 

## <span id="page-24-0"></span>在线帮助系统

在线帮助信息在任何情况时都可为用户提供必要信息和帮助 (参见图  $1.16$ )。

调用在线帮助系统 :

- ▶按下*帮助*软键。
- ▶ 显示屏显示与当前操作最相关的信息。
- ▶ 如果帮助说明不止一页,用*向上*或*向下*箭头键或*上页*或*下页*软键浏 览各页。

查看其它主题信息:

- ▶ 按下*主题列表*软键查看帮助主题索引。
- ▶ 按下*件1/[件2]*软键调用扩展帮助 ,扩展帮助仅在特定情况下才可用。
- ▶ 按下*向上*或*向下*箭头键或*上页*或*下页*软键浏览索引项。
- ▶按下*查看主题*软键或 *ENTER* 键选择所需项。

#### 退出**在线帮助系统:**

▶按下  $C$ 键。ND 数显装置返回调用帮助系统时所在页面。

| 帮助主题               |   |  |  |
|--------------------|---|--|--|
| 在线帮助系统             |   |  |  |
| ND 280的常规操作        |   |  |  |
| 开机显示页<br>2.1       |   |  |  |
| 2.2<br>参考点计算       |   |  |  |
| 2.2.1<br>参考点       |   |  |  |
| 实际值和待移动距离模式<br>2.3 |   |  |  |
|                    |   |  |  |
| 查看                 | 下 |  |  |
| 主题                 | 页 |  |  |

图 I.16 在线帮助系统

## <span id="page-25-0"></span>数据输入窗体

通过数据输入窗体可以输入各种操作功能和设置参数的所需信息。如 果选择的功能需要输入更多信息时,显示这些窗体。每个输入窗体都 有输入所需信息的特定字段。

确认修改:

▶ 按下 ENTER键。

忽略修改并返回上页:

▶按下  $C$ 键。

#### <span id="page-25-1"></span>说明框信息

只要打开菜单或窗体,说明框立即显示在其右边 (参见图 I.17)。说 明框为操作人员提供所选功能的用途和当前可用选项的说明。

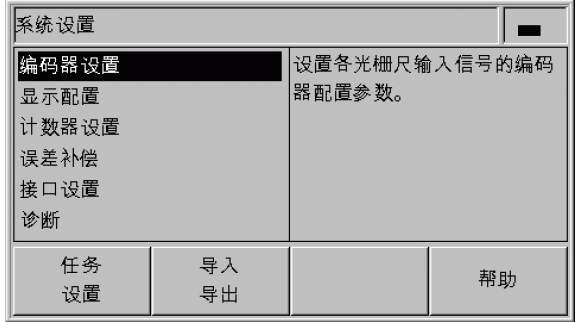

图 I.17 说明框信息举例

## <span id="page-25-2"></span>出错信息

如果正在使用 ND 数显装置时发生错误,显示屏将显示出错信息以及 出错原因。

清除出错信息:

▶按下  $C$ 键。

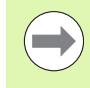

如果取消最后一个错误前发生新错误,将显示最新发生的 错误。取消最后一个错误后,将再次显示前一个错误。ND 数显装置只保存每类错误的最后一个错误用于取消 ([参见](#page-33-0) [第 34 页的 " 出错信息 "](#page-33-0))。

 $\blacksquare$ 

 $\bullet$ 

<span id="page-26-0"></span>I – 4 任务设置

## <span id="page-26-1"></span>操作模式

ND 280 有两种操作模式: 实际值和待移动距离。

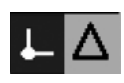

状态栏 2 功能 Т

显示当前实际位置

图 I.18 状态栏显示实际值 (高亮)

 $\blacksquare$ 

显示距名义位置的当前距离

ND 280 在实际值操作模式下显示的长度计当前位置值一定为相对当前 原点的实际位置值。此模式时,全部机床轴一直运动到显示值等于所 需名义位置值为止。

**待移动距离**是当机床轴移动到显示值为零时达到名义位置。操作步骤 如下:

- ▶ 按下*差值模式开启*软键切换操作模式( [参见第 23 页的 "标准页面的软](#page-22-0) [键功能 "](#page-22-0)):显示值为零。
- ▶用数字键输入移动目标的名义位置和用 ENTER 键确认: 显示待移动 距离。
- 移动轴直到显示值为零。
- ▶ 根据需要,输入下个名义位置并用 *ENTER* 键确认:移动轴直到显示 值为零。
- ▶ 退出待移动距离模式:按下*差值模式关闭*软键。

待移动距离的代数符号 :

- 如果由实际位置向名义位置的轴方向是负方向,待移动 距离用正号。
- 如果由实际位置向名义位置的轴方向是正方向,待移动 距离用负号。

## <span id="page-27-0"></span>原点设置

原点设置程序用于将显示值指定至一个已知位置。ND 280 数显装置允 许设置两个不同原点。

工作期间,可将轴的显示值复位为零或将其预设为一个确定值或新 值。

用*复位*功能可在轴的当前位置处将当前原点设置为零:  $\overline{\phantom{a}}$ ■ 如果当前为**实际值模式**,显示值为零。 ■ 如果当前为**待移动距离模式**,显示距新原点位置的距 离。

#### <span id="page-27-1"></span>设置一个轴的显示值

- 选择标准页面的软键页 1。
- ▶ 根据需要,按下*原点*软键选择需设置的原点。
- ▶ 为将显示值复位为零,按下*复位*。也可以用数字键输入数字**零**并按 下 *ENTER* 键确认输入值。
- ▶ 也可以用**数字键盘**输入新值,设置任何所需显示值。然后,状态栏 显示 SET(设置)符号,开始用闪亮。按下 ENTER 键确认输入的 数字值。
- ▶ 为将显示值设置为原点的预设置值[\(参见第 32 页的 " 原点值 "](#page-31-0)), 按 下预设点软键。

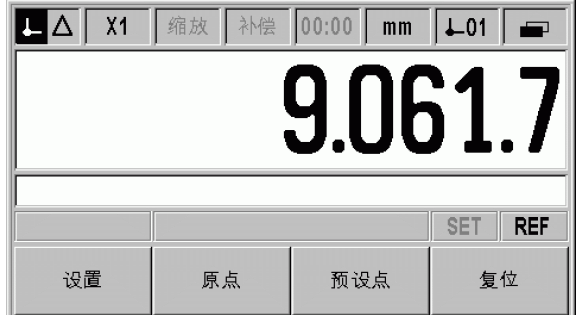

#### 图 I.19 软键页 1 的标准页面

# **I – 4** 任务设置 1-4任务设

## <span id="page-28-0"></span>调用 " 任务设置 " 菜单

ND 280 有两大类需要设置的工作参数。任务设置和系统设置。

■ *任务设置*参数用于满足不同加工任务的特定加工要求。

■ *系统设置*菜单用于设置编码器,显示屏和通信参数 [\(参见第 42 页的](#page-41-2) ["" 系统设置 " 菜单 "\)](#page-41-2)。

调用*任务设置*菜单:

▶按下*设置*软键打开*任务设置*菜单。

在*任务设置*菜单中,系统提供以下软键 (参见图 I.20):

■ 系统设置

按下该键进入*系统设置*参数 [\(参见第 42 页的 "" 系统设置 " 菜单](#page-41-2) ["\)](#page-41-2)。

■ 导入 / 导出

可通过串口导入或导出工作参数信息。( 参见第 64 页的 " 用 " 导入 " 和 " 导出 " 功能进行串行数据传输 ")。 按下该软键调用以下软键:

- ▶ 按下*导入*,由 PC 计算机中导入工作参数。
- ▶按下*导出*,将当前工作参数导出到 PC 计算机中。
- ▶ 要退出,按下  $C$ 键。
- 帮助

该软键用于打开在线帮助。

按下*浏览*键进行菜单参数翻页。如需查看和修改菜单参数,用*向上 / 向下*箭头键高亮所需参数,并按下 *ENTER* 键。

后面几页将详细介绍菜单参数信息。

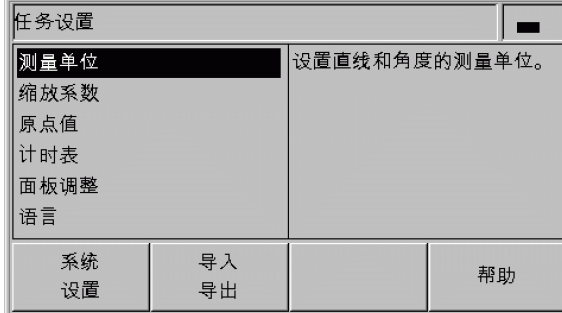

图 I.20 " 任务设置 " 菜单

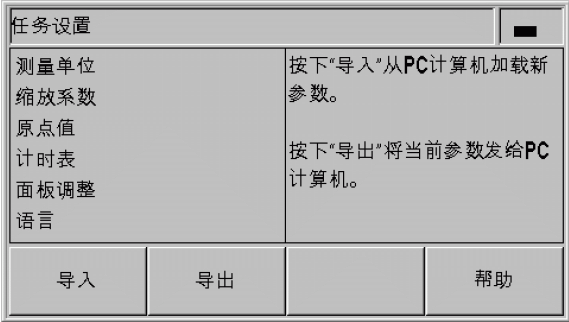

图 I.21 "任务设置"菜单

# <span id="page-29-0"></span>尺寸单位

**I – 4** 任务设置

-4任务设

尺寸单位窗体用于指定直线测量值和角度测量值显示所需的单位和格 式。ND 280 开机后,这些设置值立即生效。

在直线字段中定义直线测量值的尺寸单位:

- ▶ 在*任务设置*菜单中,选择*单位*并按下 *ENTER* 键打开该窗体。
- ▶用 MM/INCH软键切换选择 MM和 INCHES。可以在"实际值"模式时使 用也可以在 " 待移动距离 " 模式时使用。

在*角度*字段中定义角度测量值的格式和输入方式。

▶ 按下 " 角度 " 软键切换选择*小数度,弧度*和 *DMS* (度分秒)。.

定义的尺寸单位显示在标准页面的状态栏中。

| 测量单位                  |                        |    |  |
|-----------------------|------------------------|----|--|
| 直线<br>mm<br>旋转<br>小数度 | 选择直线尺寸的显示单位,英<br>寸或毫米. |    |  |
| mm<br>inch            |                        | 帮助 |  |

图 I.22 尺寸单位

## <span id="page-30-0"></span>缩放系数

缩放系数用于放大或缩小零件。所有编码器运动均乘以该缩放系数。

■1.0 的缩放系数表示零件尺寸与图纸标注的尺寸完全相同。

■缩放系数 > 1 放大工件。

■缩放系数 < 1 缩小工件。

定义缩放系数:

- ▶ 在*任务设置*菜单中,选择*缩放系数*并按下 *ENTER* 键打开该窗体。
- ▶用*开启 / 关闭*软键停用当前缩放系数。
- 如果缩放系数被激活,用数字键输入一个大于零的数。数字范围为 0.100000 至 10.000000。缩放系数不等于 1 时,状态栏的缩放符号 SCL 显示为黑色。

缩放系数设置值在断电后能够保留。

 缩放系数功能只能用于直线光栅尺的轴。 **Contract** ■镜像:缩放系数为 -1.00 表示生成零件的镜像。可以同时 对一个零件进行镜像和缩放。

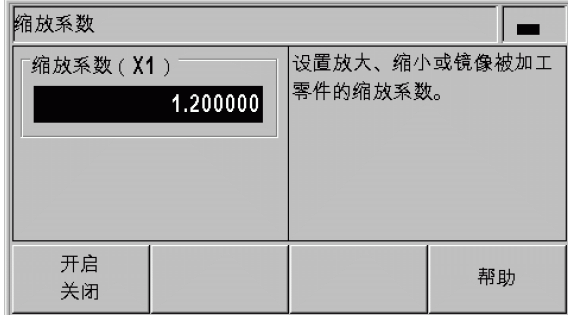

图 I.23 缩放系数

## <span id="page-31-0"></span>原点值

**I – 4** 任务设置

-4任务设

该窗体用于设置原点值 (参见图 I.24)。

- ▶ 在*任务设置*菜单中,选择*原点值*并按下 *ENTER* 键打开该窗体。
- ▶输入值并按下 ENTER确认输入信息。
- ▶ 如需将显示值设置为该值,按下标准页面中的*预设点*软键 ([参见第](#page-27-0) [28 页的 " 原点设置 "](#page-27-0))。

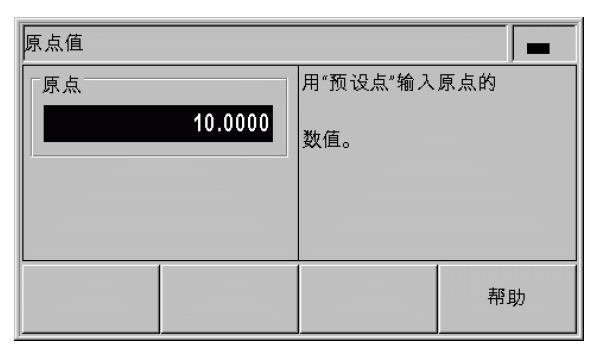

图 I.24 原点值

## <span id="page-31-1"></span>计时表

计时表显示小时数,分钟数和秒数。它就像秒表一样,显示已用的时 间。该表从 0:00:00 开始计时。

已用时间字段显示各区间累计的总时间 (参见图 I.25)。

- ▶ 在*任务设置*菜单中,选择*计时表*并按下 *ENTER* 键打开该窗体。
- ▶ 按下*启动 / 停止*软键。ND 280 显示状态字段*运行*和已用时间。再次按 下该键,停止计时。
- ▶ 按下*复位*软键,复位已用时间。如果时钟正在运行时进行复位,将 停止计时 (停止)。

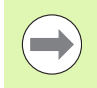

■ 所有计时表功能 (*开始,停止*和*复位*)均为立即生效。 ■ 如果已用时间不足 1 小时 , **状态栏**显示分钟数和秒数 . 如 果时间达到或超过 1 小时,显示小数数和分钟数。

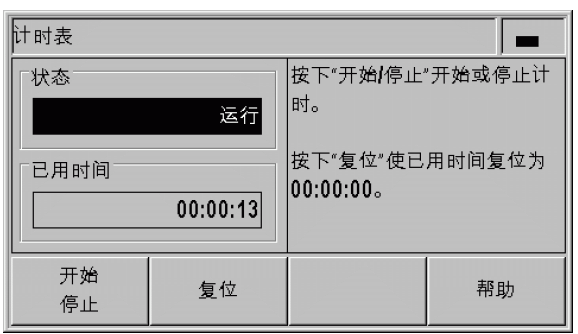

图 I.25 计时表

## <span id="page-32-0"></span>面板调整

调整 ND 280 的 LCD 显示屏亮度 (参见图 I.26):

- ▶ 在*任务设置*菜单中,选择*面板调整*并按下 *ENTER* 键打开该窗体。
- ▶ 按下*减小*或*增加*软键调整亮度至所需要求。
- ▶ *屏幕保护*时间是指关闭 LCD 显示前系统空闲的时间。空闲时间可在 30 至 120 分钟之间。如需在当前电源开启期间取消屏幕保护模式, 只需按下*停用*软键。

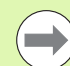

也可以直接用*向上*或*向下*箭头键调整 LCD 显示屏亮度。

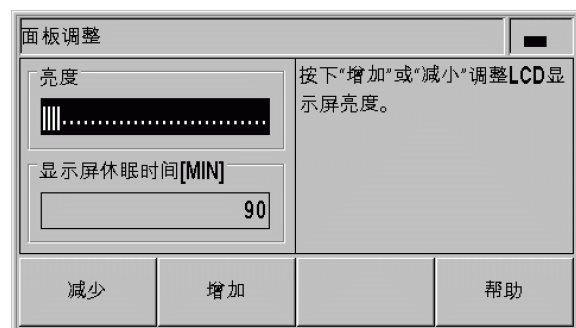

图 I.26 面板调整

## <span id="page-32-1"></span>语言

ND 280 支持多种语言。修改语言选择:

- ▶ 在*任务设置*菜单中,选择*语言*并按下 *ENTER* 键打开该窗体。
- ▶ 按下*语言*软键直到*语言*字段显示所需语言。
- ▶按下 ENTER确认所作选择。

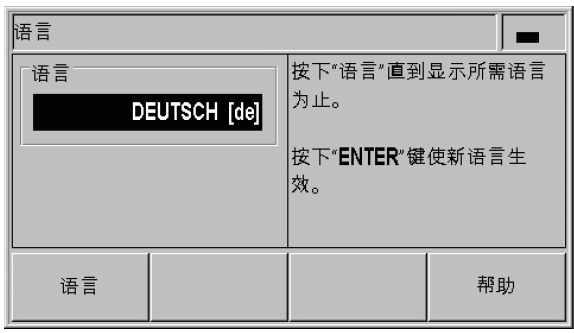

图 I.27 语言

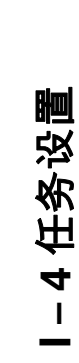

# <span id="page-33-0"></span>I – 5 出错信息

## <span id="page-33-1"></span>概要

使用 ND 280 期间可能显示出错信息。ND 280 只保存每类错误的最后 一个错误。如需取消错误信息,按下 $C$ 键,。

 $\qquad \qquad \blacksquare$ 

如果取消最后一个错误前发生新错误,将显示最新 发生的错误。取消最后一个错误后,将再次显示前 一个错误。ND 数显装置只保存每类错误的最后一 个错误用于取消。

以下概要信息有助于快速诊断错误:

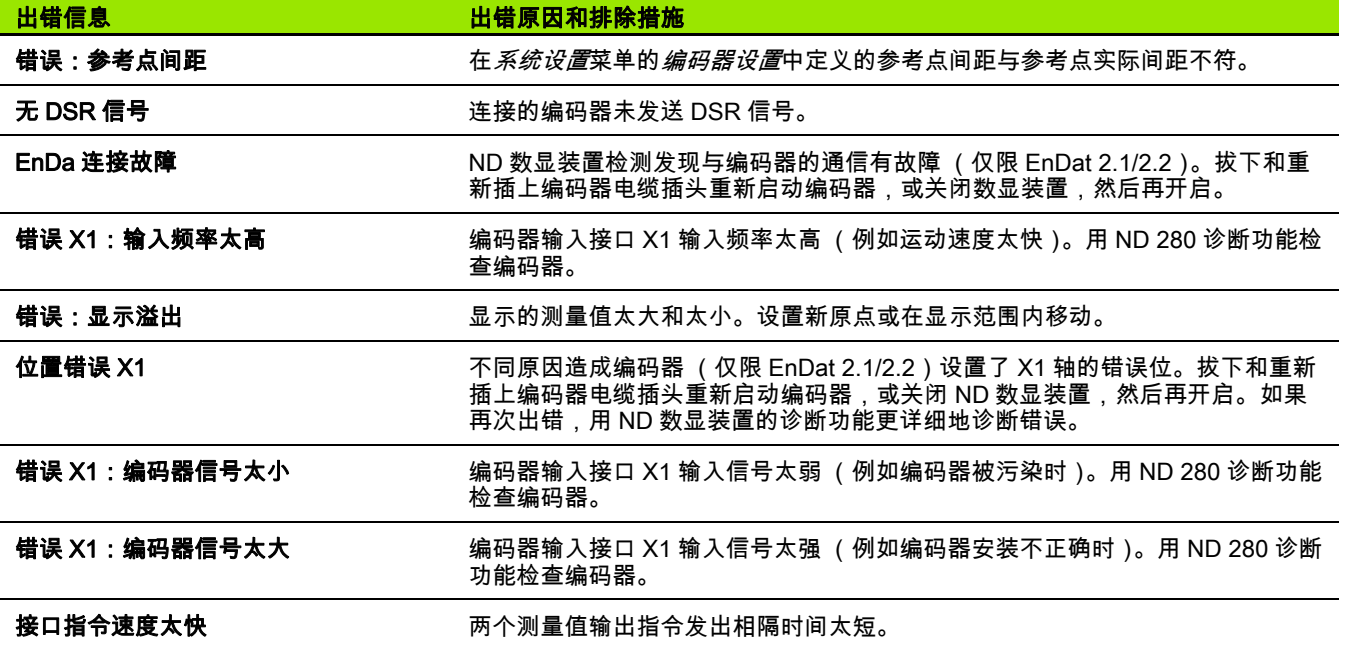

 $\bullet$ 

<span id="page-34-0"></span>系统安装, 技术参数

ND 280 **35**

# <span id="page-35-0"></span>II – 1 系统安装和电气连接

## <span id="page-35-1"></span>自带件

**II – 1** 系统安装和电气连接

 $\blacksquare$  $\mathbf{I}$  $=$ 

系统安装和电气连接

- ■ND 280 数显装置支持以下连接方式:
	- 用于连接X1轴的**11 μApp** ,**1 Vpp或EnDat 2.1/2.2接口的海德汉编 码器的编码器模块**是数显装置的标配件。
	- 两个用于数据传输的串口: **RS-232-C/V.24 (X31)和 USB 的 B 型 (**UART,**X32)**
- ■2.5 m 长的电源线和欧洲标准插头
- 快速使用指南

#### <span id="page-35-2"></span>选装附件

- 安装在 19-inch 电气柜内的安装座
- 连接海德汉编码器的多条适配电缆及 D-sub 接头
- ■D-sub 接头的长度计
- ■RS-232-C/V.24 接口的数据传输电缆
- USB 接口的数据传输电缆

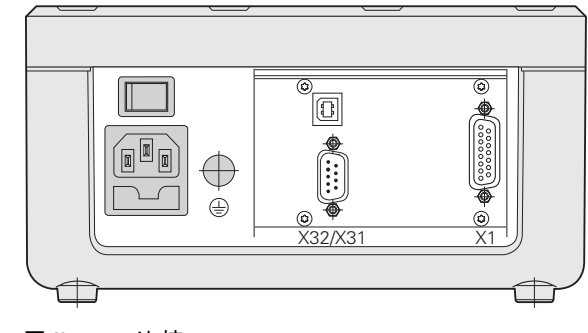

图 II.1 连接

 $\bullet$
# 安装

#### 环境条件

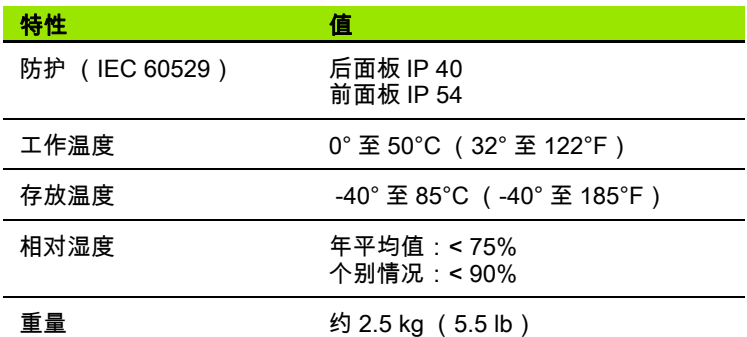

#### 固定位置

将 ND 280 数显装置安装在通风良好和正常工作时能方便接近的地方。

#### ND 280— 固定和安装

用 M4 螺拴从下面固定 ND 280。有关固定孔的位置信息,参[见页 90](#page-89-0) 的 " 尺寸 " 部分。

用安装座 (选装项)将 ND 280 安装在电气柜内 ([参见第 92 页的 "](#page-91-0) [安装在 19-inch 电气柜内的安装座 "\)](#page-91-0)。数显装置的尺寸允许在 19-inch 电气柜内并排安装两台数显装置 ([参见第 90 页的 " 尺寸 "\)](#page-89-0)。

ND 280 数显装置可轻松**叠放。顶部沟槽**能有效地防止叠放的数显装置 跑位。

数显装置支持两种叠放方式 (参见图 Ⅱ.2)。

■每个数显装置的前端顶部倾斜 10°。

■每个数显装置垂直固定 : 用螺栓将 ND 数显装置的支腿安装在相应固 定孔中。

<span id="page-36-0"></span>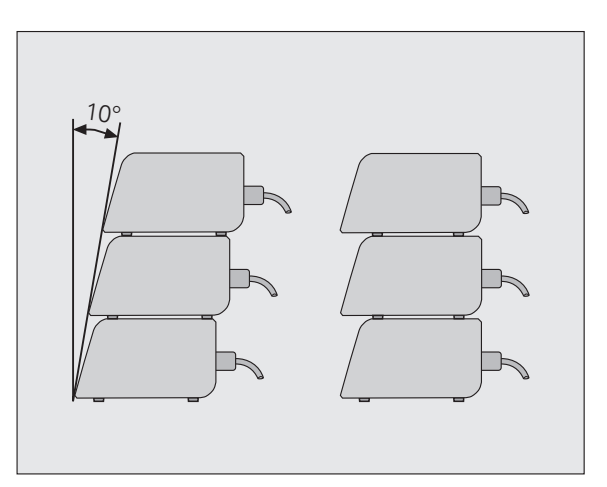

图 II.2 可选的数显装置叠放方式

# 电磁兼容性 CE 相符性

ND 280 数显装置满足电磁兼容性 2004/108/EC 相应通用标准的要求

- ■抗噪性能,IEC 61000-6-2:特别是:
- ■静电放电,IEC 61000-4-2
- 电磁场,IEC 61000-4-3
- 突变脉冲,IEC 61000-4-4
- ■浪涌,IEC 61000-4-5
- ■传导干扰, IEC 61000-4-6
- 辐射,IEC 61000-6-4:特别是:
	- 工业、科研和医疗设备 (ISM), EN 55011
	- ■信息技术设备,IEC 55022 Class B

# 电气连接

#### 电气要求

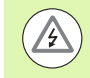

有电危险! 打开外壳前必须先拔下插头。 连接防护性地线 ([参见第 39 页的 " 接地 "](#page-38-0))。 防护性地线必须时刻保持连接不得断开。

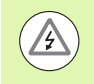

## 可能损坏内部零件!

在数显装置通电情况下,严禁连接或断开任何连线。 只能使用原厂保险丝备件。

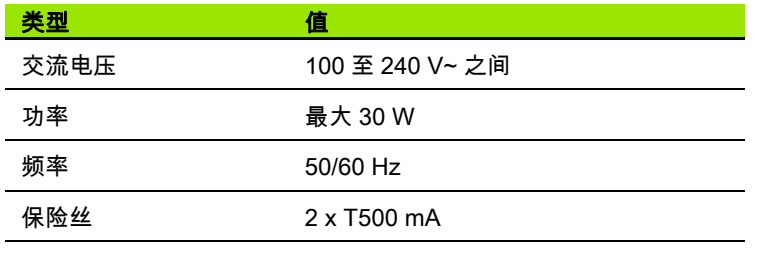

#### 电源插头连线

ND 数显装置后面板上的电源插座可连接欧洲标准插头的电缆,参见图 II.3:

带电接头: L 和 N 地线:

 $\textcircled{\scriptsize\textcircled{\scriptsize\textcirc}}$ 

电源线的最小直径: 0.75 mm2 最大电缆长度: 3 m

# <span id="page-38-0"></span>接地

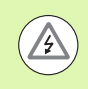

# 可能损坏内部零件!

必须将后面板的地线端子连接到机床地线的星形点处。 <mark>连线的最小截面积:6 mm<sup>2</sup>, 参见图 Ⅱ.4.</mark>

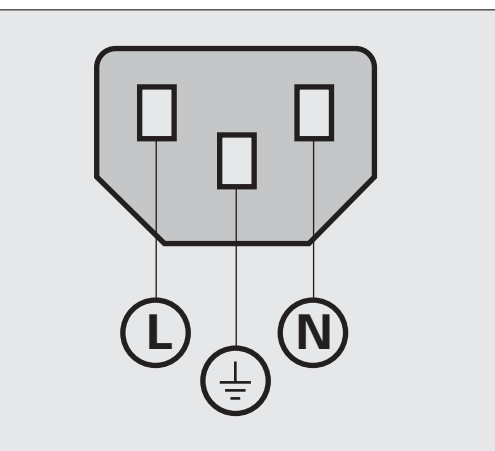

#### 图 II.3 电源插头连线

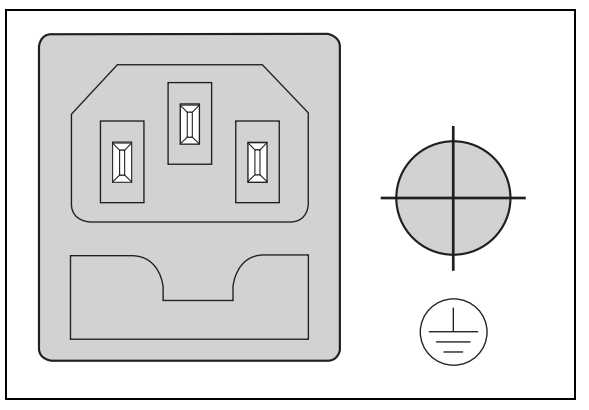

图 Ⅱ.4 后面板的电源连线和防护地线端子。

 $\mathbf i$ 

# 预防性维护或修理

无需任何特殊预防性维护。如需清洁,用日用无絮布轻轻擦拭。

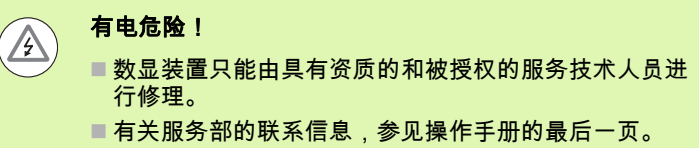

# 连接编码器

ND 280 数显装置可连接以下编码器:

- 正弦输出信号的增量式编码器 (11 µApp 或 1 Vpp 接口)
- 双向 EnDat 2.1/2.2 接口的绝对式编码器。(用 EnDat 2.1 接口时, 分 辨率有限,原因是增量信号被忽略。)

后面板上用于连接编码器输入接口的标识符为 X1。

# 有电危险!

接口 X1 符合 EN 50 178 有关低压电器隔离要求。

在数显装置通电情况下,严禁连接或断开任何连线。

#### D-sub 接头 X1 (15 针,孔式) 用于连接以下输入信号

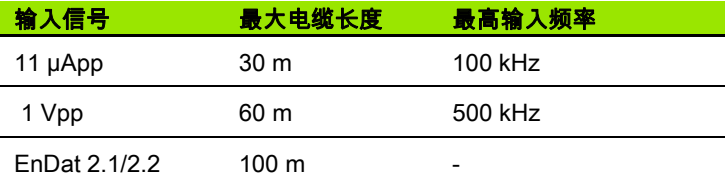

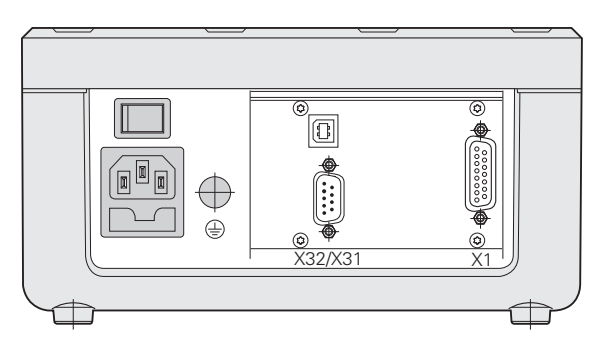

#### 图 Ⅱ.5 连接

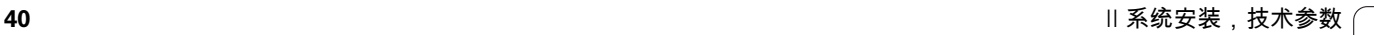

 $\blacksquare$  $\mathbf{L}$ 

 $=$ 

针脚排列 X1

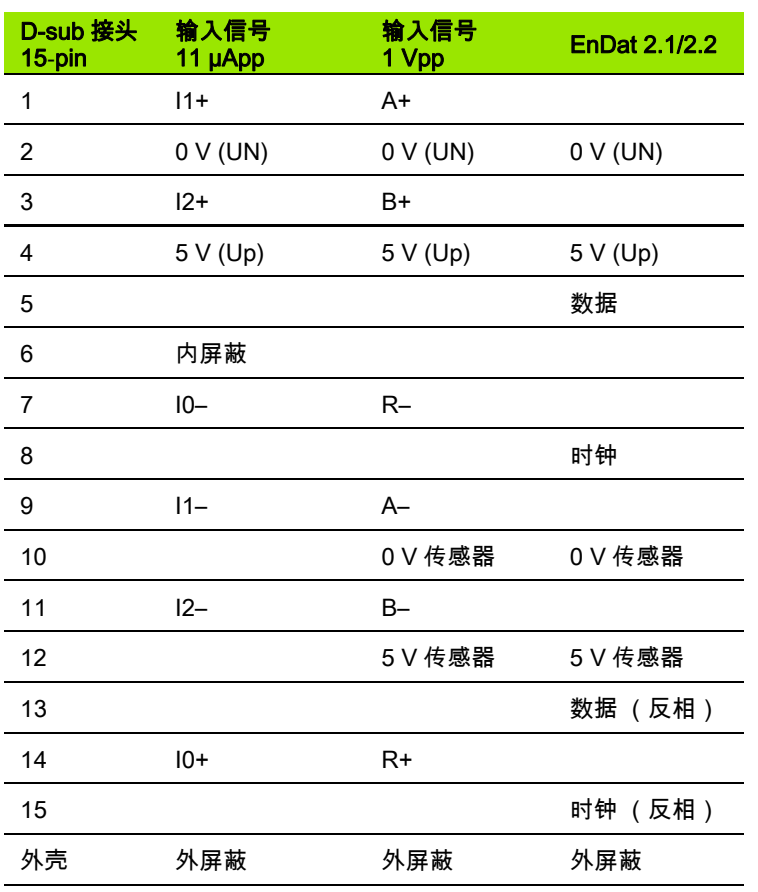

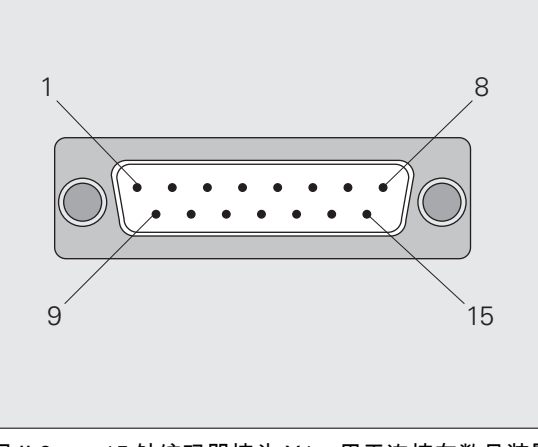

图 II.6 15 针编码器接头 X1,用于连接在数显装置 后面板的编码器输入接口

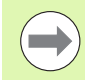

在*系统设置*菜单中定义编码器参数 ([参见第 44 页的 " 设](#page-43-0) [置编码器 "\)](#page-43-0)。

 $\mathbf i$ 

**II – 1** 系统安装和电气连接

 $=$ 

-1系统安装和电气连接

# II – 2 系统设置

## " 系统设置 " 菜单

**II – 2** 系统设置

 $\mathbf{\Omega}$  $\mathbf{I}$  $=$ 

系统设置

ND 280 有两大类需要设置的工作参数: 任务设置和系统设置。

- *任务设置*参数用于满足不同加工任务的特定加工要求[,参见第 27 页](#page-26-0) [的 " 任务设置 "](#page-26-0)。
- *系统设置*菜单用于设置编码器,显示屏和通信参数。

调用*系统设置*菜单:

- ▶ 先按下*设置*软键。打开*任务设置*菜单。
- ▶按下*系统设置*软键。
- ▶用数字键输入正确密码 (95148)并按下 *ENTER*。

第一次安装系统时确定的*系统设置*参数,一般来说不需要经常修改。 因此," 系统设置 " 参数有密码保护。

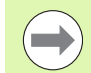

一旦输入密码,再次通电前将不需要再次输入密码。

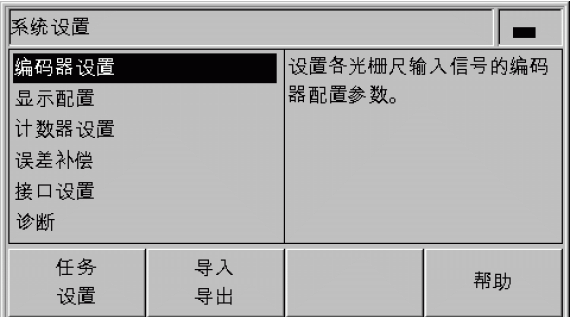

#### 图 II.7 "系统设置"菜单

*系统设置*菜单提供以下软键 (参见图 Ⅱ.7):

■ 任务设置

按下该键进入任务设置参数 [\(参见第 27 页的 " 任务设置 "](#page-26-0))。

■ 导入 / 导出 。<br>按下该软键,调用*导入*或*导出*软键进行工作参数传送 [\(参见第 64](#page-63-0) [页的 " 用 " 导入 " 和 " 导出 " 功能进行串行数据传输 "\)](#page-63-0)。

帮助

该软键用于打开在线帮助。

按下*浏览*键进行菜单参数翻页。如需查看和修改菜单参数,用*向上 /* 向下箭头键高亮所需参数,并按下 ENTER 键。

后面几页将详细介绍菜单参数信息。

# <span id="page-43-0"></span>设置编码器

**II – 2** 系统设置

 $=$ 

-2 系统设

用*编码器设置*窗体配置 ND 280 使其适用于连接的编码器:

- ▶ 打开 " 系统设置 " 窗体时 , 光标默认在*编码器设置*字段。按下 *ENTER* 键确认选择。
- ▶ 光标将在*编码器类型*字段中。为选择编码器类型,按下*类型*软键: ■ *直线:*直线光栅尺
	- *旋转:*旋转编码器
- ▶按下 *ENTER* 键确认选择。
- ▶ ND 数显装置在*编码器信号*字段中自动输入接收的测量信号:无信 号, 1 Vpp, 11 µApp ENDAT 2.1 或 ENDAT 2.2。

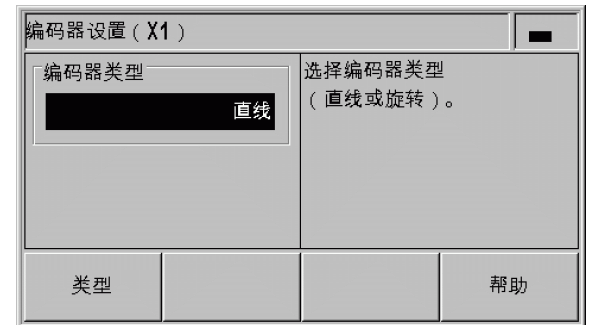

图 II.8 编码器类型

#### 增量式直线光栅尺

 $\begin{array}{c} \hline \textbf{F} \end{array}$ 

- ▶ 直线光栅尺:将光标移至 " 信号周期 " 字段中 , 切换*粗*或*细*软键选择预 定义的编码器信号周期或准确输入所需信号周期 (µm 单位)([参见](#page-60-0) [第 61 页的 " 编码器参数 "](#page-60-0))。
- ▶ 在*参考点*字段,用*参考点*软键选择编码器为无参考点信号 (*无*), 一个参考点 (*单*)或带距离编码的参考点 (*编码 /...*)。对**距离编码** 参考点,选择间距 (*500,1000,2000* 或 *5000* 信号周期)。
- 外部参考点字段不可用。
- ▶ " 计数方向 " 字段 , 按下*正 / 负*软键选择计数方向。如果编码器计数方 向符合用户的运方向,选择*正*。如果方向不符,选择*负*。
- ▶ 在*错误监测*字段中 , 按下*错误*软键选择是否让 ND 数显装置监测和显 示编码器计数方向和信号错误。在*错误监测*字段,可以选择*关闭*, *频率,污染*或*频率 + 污染*。显示出错信息时,按下 *C* 键清除其显 示。

如将*错误监测*字段设置为*关闭*, ND 280 将忽略编码器错 误。

污染或频率过高造成**计数方向错误**:

■ 污染: 给编码器的信号低于设置值。

■ 频率错误:信号频率超出设置值。

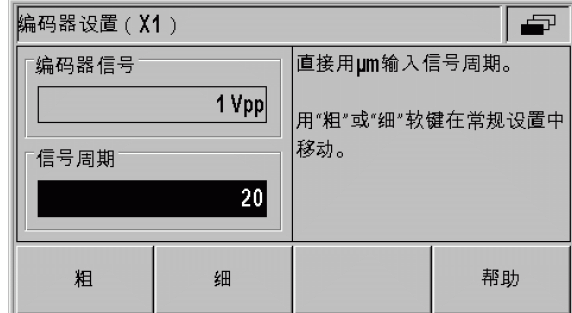

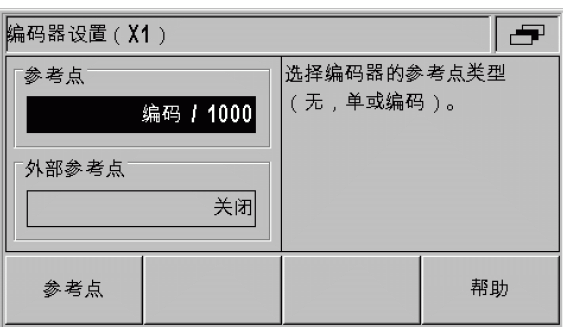

#### 图 Ⅱ.10 增量式直线光栅尺窗体

图 Ⅱ.9 增量式直线光栅尺窗体

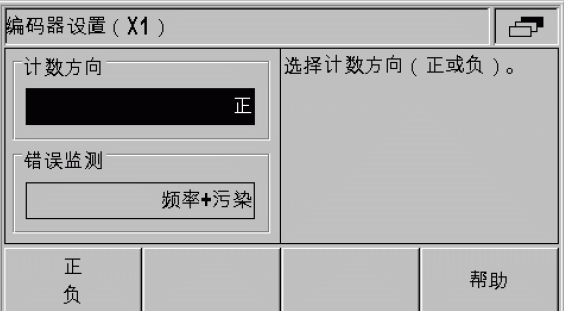

图 Ⅱ.11 增量式直线光栅尺窗体

#### 增量式角度编码器

 $\overline{\mathbf{P}}$ 

**II – 2** 系统设置

 $\mathbf{\Omega}$  $\mathbf{I}$  $=$ 

系统设

- ▶ 旋转编码器:在*信号周期*字段中直接输入编码器每圈 (360°)的信 号周期数 (参见第 61 页的 " 编码器参数 " )。按下*向下*箭头键移到 下个参数。
- ▶ 在*参考点*字段中用数字键输入每圈 (360°)的参考点数量 (0 为 无,1 为单个等等)。
- 外部参考点字段不可用。
- ▶ 在 " 计数方向 " 字段 , 按下*正 / 负*软键选择计数方向。如果编码器计数 方向符合用户的运动方向,选择 " 正 "。如果方向不符,选择 " 负 "。

▶ 在*错误监测*字段中,按下*错误*软键选择是否让 ND 数显装置监测和显 示编码器计数方向和信号错误。在*错误监测*字段,可以选择*关闭*, 频率, 污染或*频率 + 污染*。显示出错信息时,按下 C 键清除其显 示。

> 如将*错误监测*字段设置为*关闭*,ND 280 将忽略编码器错 误。

污染或频率过高造成计数方向错误:

- **污染:**给编码器的信号低于设置值。
- ■频率错误:信号频率超出设置值。

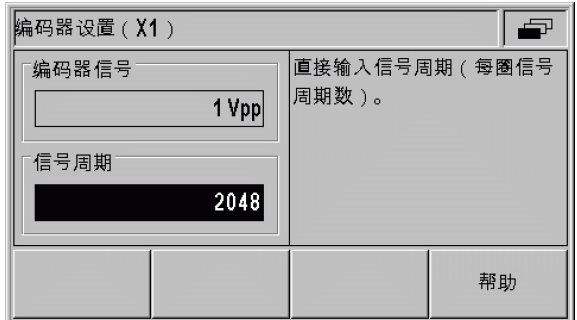

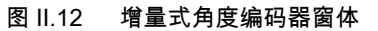

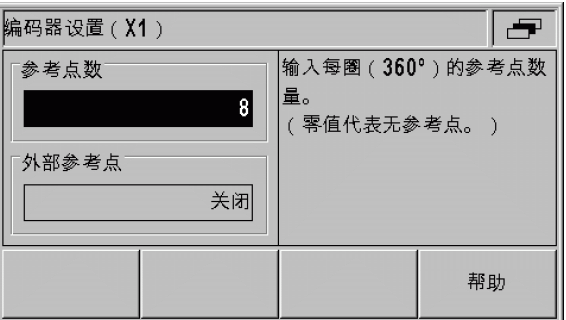

#### 图 II.13 增量式角度编码器窗体

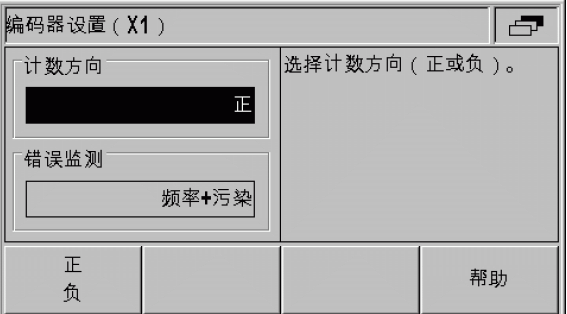

图 Ⅱ.14 增量式角度编码器窗体

**46** II 系统安装, 技术参数

#### 绝对式编码器

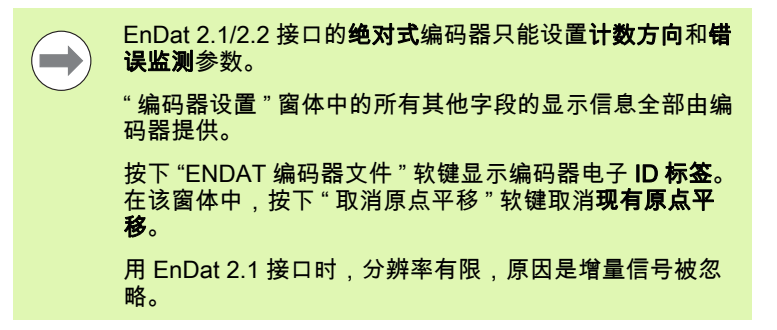

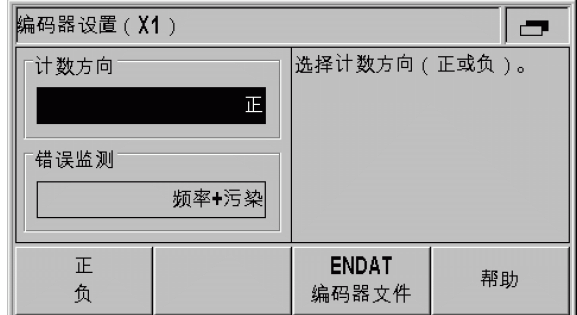

图 Ⅱ.15 绝对式编码器窗体

# 配置显示

*显示配置*窗体用于定义不同编码器的显示分辨率。

▶ 在*系统设置*菜单中,选择*显示配置*。

可选显示分辨率与信号周期有关。最小可选的显示分辨率 为信号周期除以 4096 后的圆整值。 直线光栅尺的分辨率 为 0.5 mm 至 0.001 um, 旋转编码器为 0.5° 至 0.000001° (00°00'00.1")。

#### 直线光栅尺

 $\overline{\phantom{a}}$ 

▶ 按下*粗*或*细*软键选择*显示分辨率 X1* 字段中显示轴的显示分辨率。

#### 角度编码器

▶ 按下*粗*或*细*软键选择*显示分辨率 X1* 字段中显示轴的显示分辨率。 ▶ 在*角度显示*字段,按下*角度*软键选择以下三种角度格式之一:

- +/- 180 度
- 360 度
- +/- 无穷

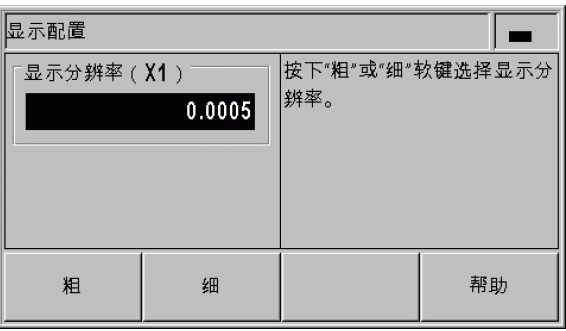

#### 图 II.16 显示配置窗体,直线光栅尺

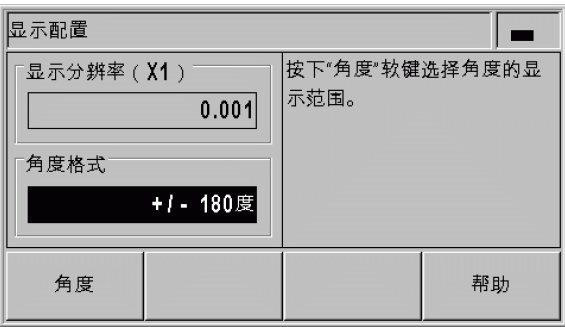

图 II.17 显示配置窗体,旋转编码器

**II – 2** 系统设置 2系统设  $\mathbf{I}$ 

 $=$ 

# 计数器设置

**II – 2** 系统设置 系统设  $\mathbf{\Omega}$  $\mathbf{I}$  $=$ 

在 计数器设置窗体中定义数显装置的用户应用 (参见图 II.18)。

- ▶ 在*系统设置*菜单中,选择*计数器设置*。
- ▶ 应用字段显示 ND 数显装置被配置单轴应用。
- ▶ 在*键盘*字段,用*键盘*软键释放 / 锁定键盘。为释放锁定的键盘,按下 并按住*浏览*键至少 3 秒钟。然后输入释放键盘的密码 (246584) 并 按下 ENTER 键确认输入信息或按下 C 键取消输入。
- ▶按下向下箭头键移到下个参数。
- ▶ 按下*第二个小数点*软键显示 1/1000 inches (mm)后的第二个小数 点。
- ▶ 按下*开机显示页*软键定义 ND 数显装置开机后是否显示初始化页。
- ▶ 按下 向 下箭头键移到下个参数。
- ▶ *数显装置*字段显示数显装置的**类型**。
- ▶ *软件版本*字段显示**当前安装的软件版本号**和**标识号**。有关最新软件 版本信息[,参见第 66 页的 " 最新软件 \(固件更新\)的安装 "。](#page-65-0)
- ▶用*工厂默认值*软键使配置参数复位至工厂默认值。按下 *ENTER* 键确 认或按下 C 键取消。

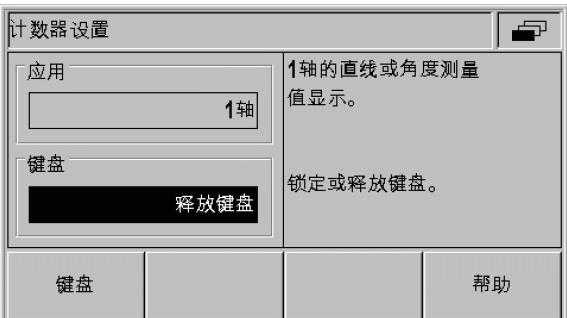

#### 图 Ⅱ.18 计数器设置窗体

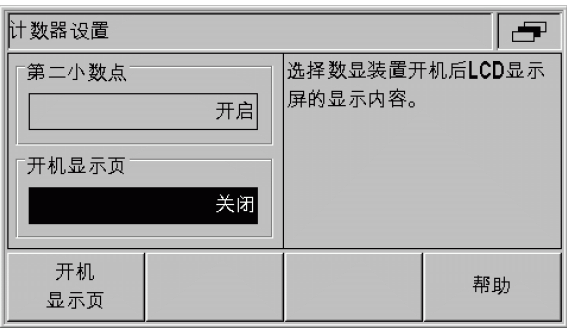

#### 图 II.19 计数器设置窗体

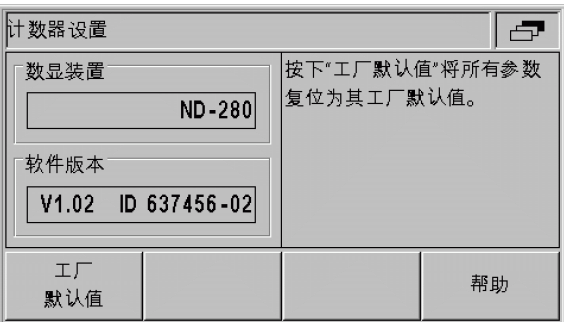

图 II.20 计数器设置窗体

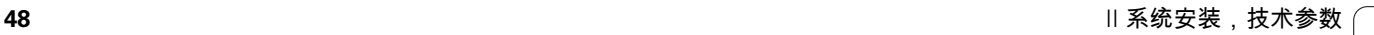

# 误差补偿

在某些情况下,光栅尺测量到的切削刀具的运动距离可能与刀具实际 运动距离不同。这个误差是由于滚珠丝杠的螺距误差或机床轴的变形 和倾斜造成的。

这个误差可能是线性的也可能是非线性的。这些误差可用基准测量系 统确定,例如海德汉的 VM 101。通过误差分析可以确定误差补偿方式 (线性或非线性误差补偿)。

ND 280 可以补偿这些误差。

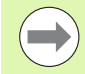

使用旋转编码器时只能进行非线性误差补偿。

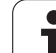

#### 线性误差补偿 (不适用于旋转编码器)

如果比较标准测量值显示全长上的误差为线性误差,可以用线性误差 补偿方法。这时,ND 280 通过计算 LEC 修正系数进行误差的数学补 偿。

计算线性误差修正系数的公式为:

 $LEC = \left(\frac{S-M}{M}\right) \times 10^6$ ppm

S: 用基准测量的长度

M: 用轴上设备测量的长度

ppm: 百万分之一<br> 1 ppm = 10<sup>-6</sup>= 1 μm/m = 1 μinch/inch

#### 举例:

**II – 2** 系统设置

 $\mathbf{I}$  $=$ 

2系统设

如果所用的标准长度为 500 mm, X 轴的测量长度为 499.95 mm, 那 么 X 轴的 LEC 为 100 ppm。

$$
LEC = \left(\frac{500 - (499, 95)}{499, 95}\right) \times 10^6 \text{ppm} = 100 \text{ppm}
$$

输入线性误差补偿

- ▶在*系统设置*菜单中,选择*误差补偿*。
- ▶按下*误差补偿*软键选择所需的误差补偿类型。 ■ 如果选择*关闭*,将不执行误差补偿。
- 0.0 ppm: 用数字键输入**线性**修正系数 (单位为 ppm )。 ■ *非线性* (参见第 51 页的 " 非线性误差补偿 " )。
- ▶按下 ENTER键确认输入信息。

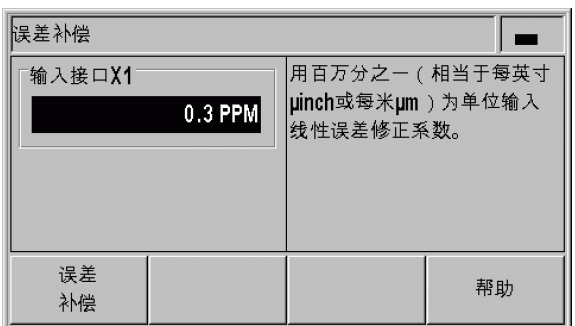

图 II.21 线性误差补偿窗体

$$
\begin{array}{cccccccccc} 50 \\ \textcolor{red}{\textbf{50}} \\ \textcolor{red}{\textbf{50}} \\ \textcolor{
$$

#### <span id="page-50-0"></span>非线性误差补偿

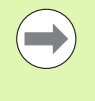

■ 非线性误差补偿适用于**带参考点编码器和绝对式**编码 器。

■ 如果定义了非线性误差补偿,执行**参考点回零**前任何误 差补偿不起作用。

如果与测量基准的比较结果为偏差起伏变化,应使用非线性误差补 偿。ND 280 支持每轴 200 个修正点。输入的两相邻修正点之间的误 差值用线性插补法计算。必须计算所需的修正量并将其输入在误差补 偿表中。

对**旋转编码器**, ND 280 预定 180 个修正点, 间距为 2°。

选择非线性误差补偿

- ▶在*系统设置*菜单中,选择*误差补偿*。
- ▶按下*误差补偿*软键选择*非线性*。

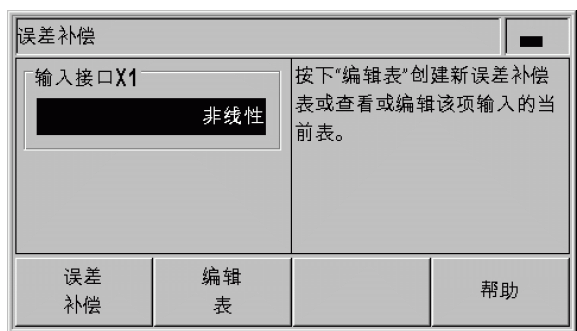

图 Ⅱ.22 非线性误差补偿窗体

创建误差补偿表

- ▶ 如需创建一个新误差补偿表,先按下*编辑表*软键。这将打开*误差补 偿表*窗体。
- 从起点开始,所有修正点 (最多 200 个)等间距排列。输入各修正 点间的距离。选择*点距*并按下*间距*软键或 *ENTER* 键。输入值并按 下 ENTER 键。
- 输入起点:

**II – 2** 系统设置

 $\mathbf{I}$  $=$ 

2系统设

- 如果起点是已知的,输入起点。选择*起点*并按下*起点*软键或 ENTER 键。起点为自光栅尺参考点的距离。
- 如果起点是**未**知的,移到起点位置处。注意必须执行完参考点回 零操作。按下*获取位置*软键。按下 ENTER键确认位置。
- ▶ 在*参考点显示*字段,ND 数显装置显示**被补偿轴的当前位置值**,不考 。<br>虑输入的原点。 图 Ⅱ.23 误差补偿表

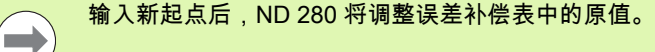

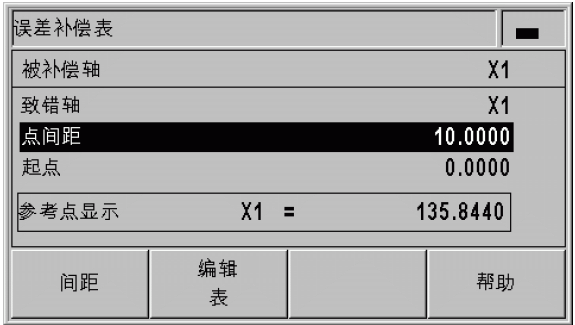

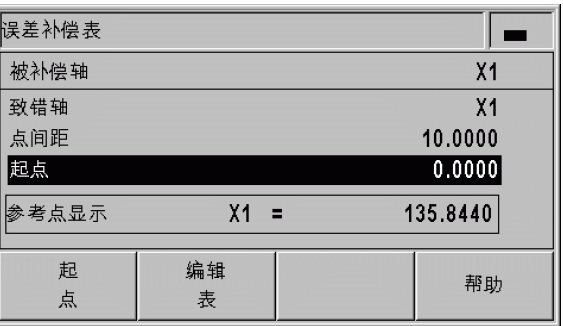

#### 图 II.24 误差补偿表

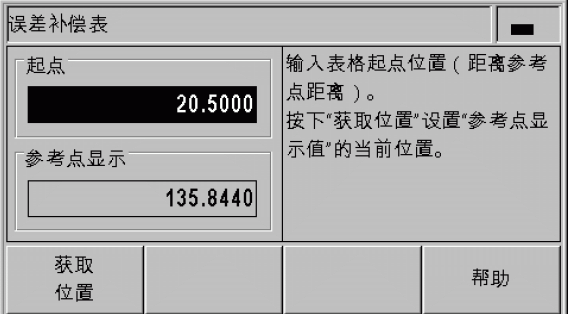

图 II.25 误差补偿表:输入起点。

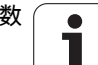

#### 配置误差补偿表

- ▶ 按下*编辑表*软键查看表中信息。
- ▶用*向上*或*向下*箭头键或数字键将光标移动到要添加或要修改的修正 点位置处。按下 ENTER 确认所作选择。
- ▶ 输入该点的已知误差。用 ENTER 键确认。
- ▶ 输入完成后,按下 *C* 键,退出表并返回*误差补偿*窗体。

#### 读图

ND 280 可用表格或图形格式显示误差补偿表。图形显示转换误差与测 量值间的对应关系。图形采用固定比例。

#### 查看误差补偿表

- ▶ 按下*编辑表*软键。
- ▶按下*向上*或*向下*箭头键或用数字键使光标在表中移动。
- ▶ 如需切换表格视图和图形视图,按下*查看*软键。
- ▶ 用*放大*或*缩小*软键相应地放大或缩小图形至 20 和 200 个补偿点。向 前或向后滚动显示 20 个点的放大图形时,按下 Ü 和 Þ 软键。

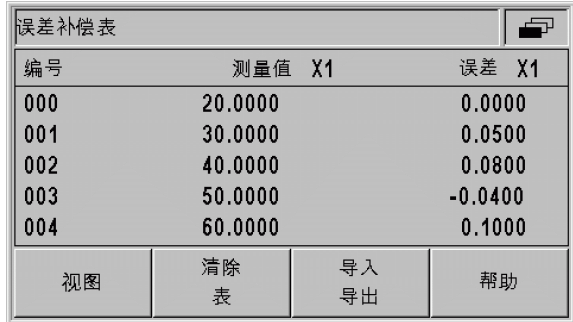

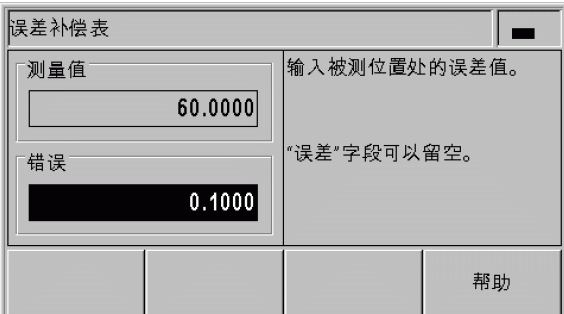

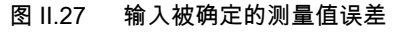

图 Ⅱ.26 编辑误差补偿表

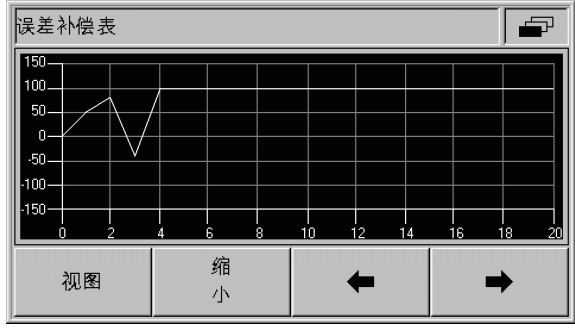

图 II.28 图形显示补偿值

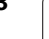

# **II – 2** 系统设置 2 系统设置  $\mathbf{I}$

 $=$ 

#### 通过串口可以将误差补偿表数据保存在 PC 计算机上或由 PC 计算机 读取这些数据 [\(参见第 55 页的 " 设置串口 "](#page-54-0))。

导出当前补偿表

- ▶按下*编辑表*软键。
- ▶按下*导入 / 导出*软键。
- ▶按下*导出表*软键。
- 导入新误差补偿表
- ▶按下*编辑表*软键。
- ▶按下*导入 / 导出*软键。
- ▶按下*导入表*软键。
- ▶按下*导入就绪*软键。

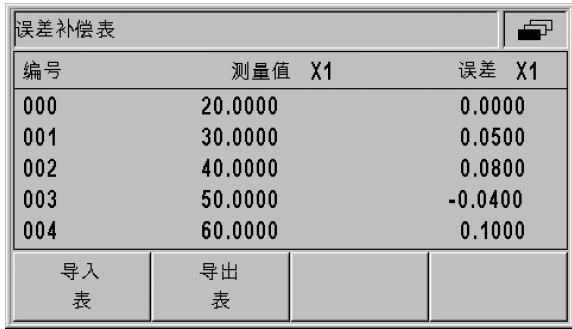

#### 图 II.29 导入或导出补偿值

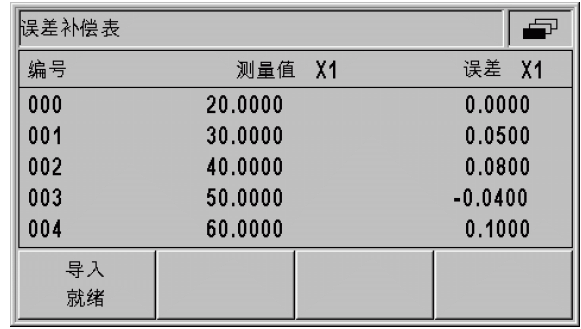

图 Ⅱ.30 导入补偿值

# <span id="page-54-0"></span>设置串口

ND 280 提供两种串口: RS-232-C/V.24 (X31) 和 USB (UART, X32)。

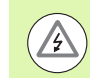

X31 和 X32 接口符合 EN 50 178 有关低压电气隔离要求。

带串口的打印机或计算机可连接至数显装置的串口以执行以下任务: 将测量值,误差补偿表或配置文件发至打印机或计算机。 ■接收计算机的误差补偿表或配置文件。 ■ 此外,串口还能在外部操作 ND 280。

#### 设置数据接口

▶ 在*系统设置*菜单中,选择*接口设置*。

有电危险!

- ▶ 在*串口*字段中,用 *USB/RS-232* 软键选择需使用的接口。
- ▶ " 波特率 " 字段可被设置为 110, 150, 300, 600, 1200, 2400, 9600, 19200, 38400, 57600或 115200, 用减小或增加软键进行 设置。

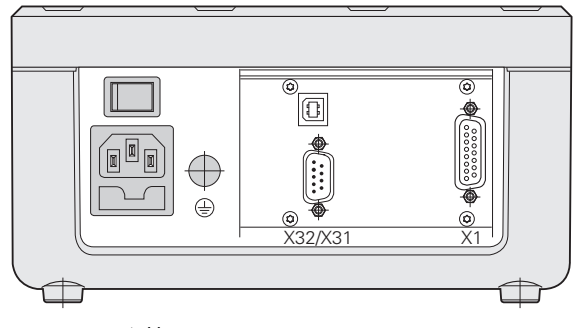

图 II.31 连接

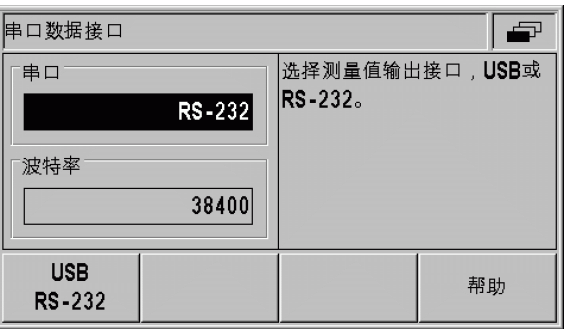

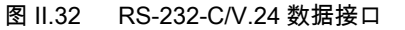

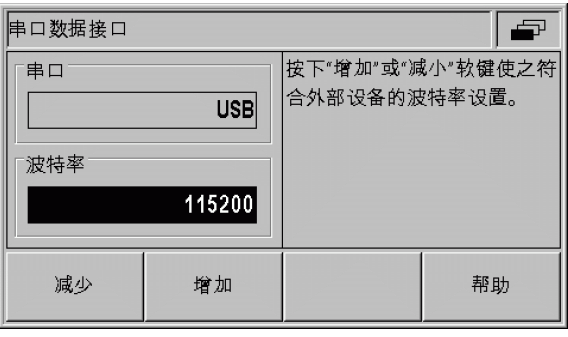

图 Ⅱ.33 USB (UART ) 数据接口

 $=$ 

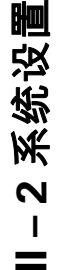

- ▶按下 7/8 软键将 数据位字段设置为 7或 8。
- ▶按下  $1/2$  软键将  $\hat{\theta}$ 止位字段设置为  $1$ 或  $2$ :
- ▶用所提供的软键,将 " 校验位 " 设置为*无,偶*或*奇*。
- ▶ *输出结尾符*为传输结束时发出的回车个数。"输出结尾符"的初始设置 为  $0 \nightharpoonup$ , 但可用数字键将其设置为一个正整数 ( $0 \nightharpoonup 99$ )。

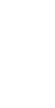

 $\qquad \qquad \blacksquare$ 

没有启用或停用串口的参数。只当**外部设备就绪时**,才将 数据发至串口。

有关电缆连接,针脚编号,数据导入 / 导出和外部操作信息[,参见第](#page-62-0) [63 页的 " 数据接口 "。](#page-62-0)

#### 串口设置值在断电后能够保留。

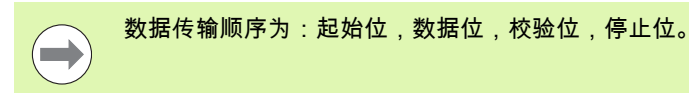

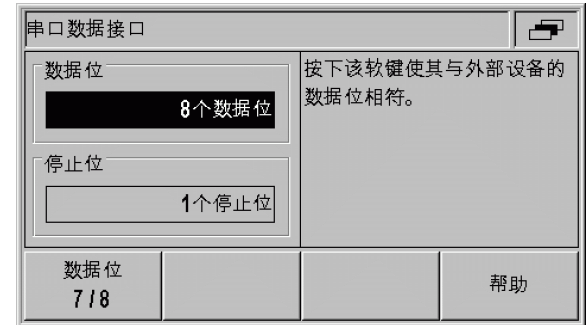

#### 图 II.34 数据接口:参数输入

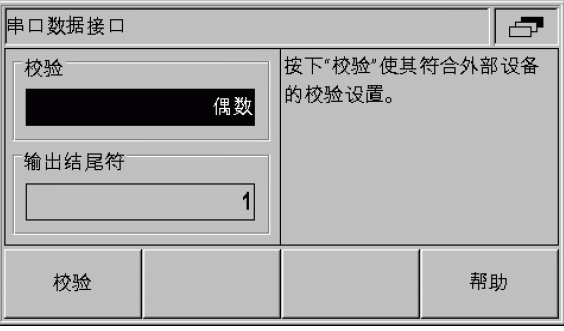

图 II.35 数据接口:参数输入

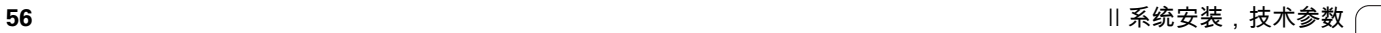

# 诊断

" 诊断 " 子菜单提供测试键盘,LCD 显示屏,连接的编码器,供电电 压,开关量输入 / 输出功能的菜单项 (参见图 II.36)。

▶ 在*系统设置*菜单中,选择*诊断*。

选择所需测试项目。以下几页将介绍这些测试:

#### 键盘测试

ND 280 显示屏显示一个键盘图形,按下和松开按键时,它有显示。

▶ 按下各硬键和软键进行测试。按下各键时其前显示一个**点**,表示工 作正常。

▶ 如需退出键盘测试,按下两次 C硬键。

#### 显示测试

LCD 显示测试:

▶ 为测试 LCD 显示屏 , 按下 ENTER 键**三次**使 LCD 显示屏外黑内白 , 外 白内黑和返回正常。

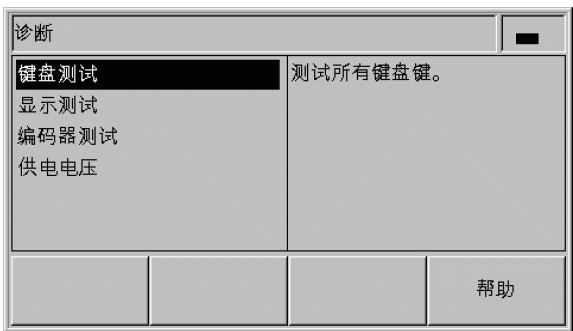

#### 图 II.36 诊断菜单

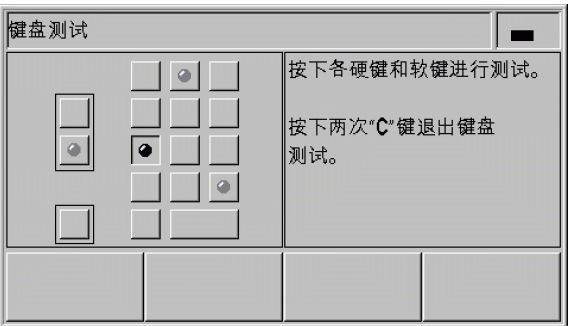

图 Ⅱ.37 键盘测试

#### 编码器测试

**II – 2** 系统设置 **11-2系统设** 

用该测试检查编码器的 11 μApp 或 1 Vpp 接口,EnDat 2.1/2.2 接口信 号。

11 µApp 或 1 Vpp 接口的编码器:

 编码器运动时,A 通道和 B 通道信号显示为李萨约图 (参见图 II.38),并显示幅值,对称性,相位偏移量值。

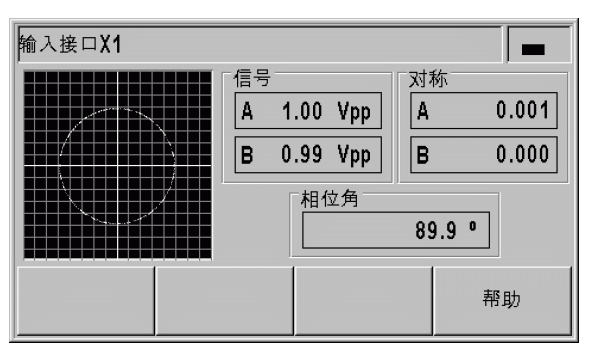

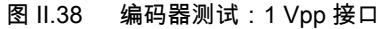

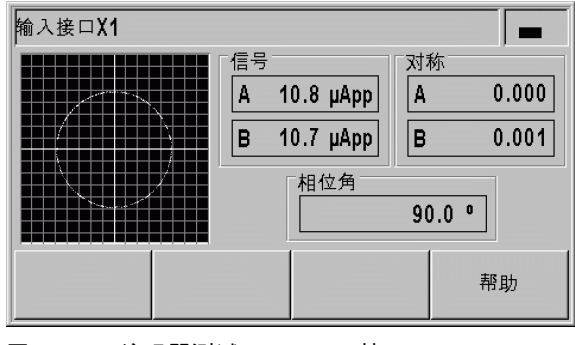

图 II.39 编码器测试:11 μApp 接口

 $\bullet$ 

编码器接口 EnDat 2.1/2.2

- ▶ 该窗体显示连接的编码器的电子 ID 标签:传输格式,信号周期,测 量步距,可分辨圈数,ID 号和序列号。
- ▶ 仅限 EnDat 2.2 接口的编码器 : 按下*诊断*软键打开窗体,显示编码器 功能余量。
	- 增量信号刻轨 ( 增量式)
	- ■绝对信号刻轨 (绝对式)
	- 位置值计算
- ▶ 按下*报警*软键显示连接的编码器支持的报警信息并显示是否发生错 误。相应报警信息前面的方形色块代表状态:
	- 灰色表示连接的编码器不支持报警功能。
	- **白色**表示连接的编码器支持报警功能,尚未**发生错误**。
	- 黑色表示发生错误。
- ▶ 按下*警告*软键显示连接的编码器支持的警告信息并显示是否发生警 告。相应警告信息前方的方形色块代表状态:
	- 灰色表示连接的编码器不支持警告功能。
	- 白色表示连接的编码器支持警告功能,尚未**发生警告**。
	- 黑色表示发生警告。
- ▶ 为清除报警或警告信息,*报警*或*警告*窗口打开时,按下*复位*软键。

绝对式直线光栅尺 LC 483  $\overline{32}$ 传送格式[时钟]: 信号周期[nm]: 20000 |测量步距[nm]:  $\overline{10}$ |测量长度[mm]:  $\frac{220}{ }$ liD号 : 557649-03 │序列号: 19996316 诊断 报警 警告 帮助

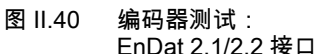

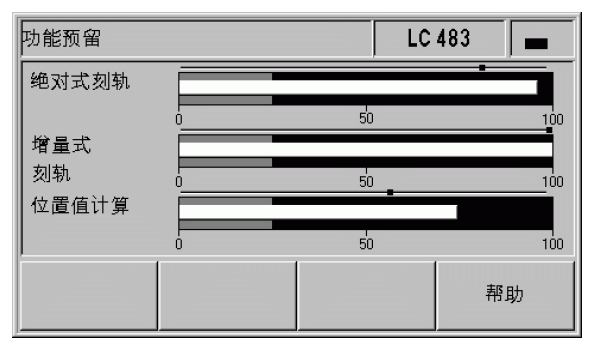

图 11.41 编码器测试: EnDat 2.2 接口

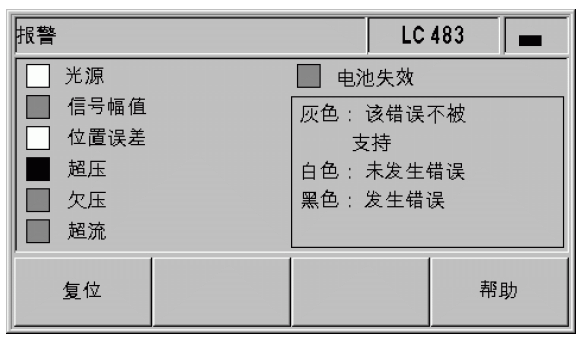

图 11.42 编码器测试: EnDat 2.1/2.2 接口 **II – 2** 系统设置

 $\overline{\mathbf{N}}$ 

 $\mathbf{I}$ 

 $=$ 

系统设

## 电源

**II – 2** 系统设置 Ⅱ-2系统设置

检查编码器输入接口 X1 的电源电压。通常应略高于 5 V,以确保编码 器输入接口端的电压对较长的电缆也能符合技术要求 (5 V±5%)。

| 诊断              |                |    |
|-----------------|----------------|----|
| 输入接口X1<br>5.12V | 测量编码器的+5V供电电压。 |    |
|                 |                | 帮助 |

图 II.43 电源

 $\bullet$ 

# <span id="page-60-0"></span>Ⅱ-3 编码器参数

# 数值表

下表为部分海德汉编码器型号清单。这些表是有关编码器必须设置的 工作参数。对绝大多数设置值,请见编码器操作手册。

# 海德汉直线光栅尺

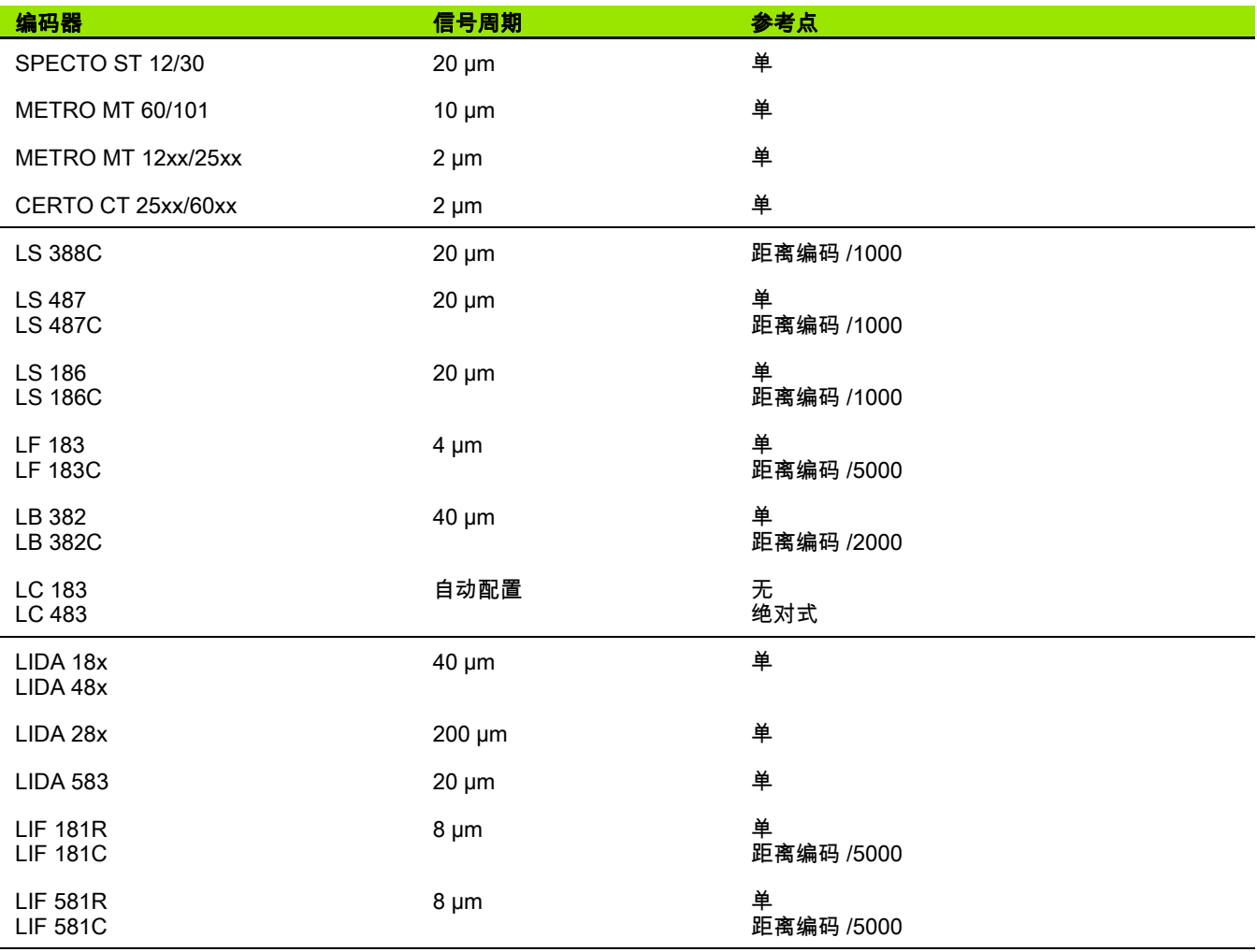

 $\bullet$ 

# 海德汉角度编码器

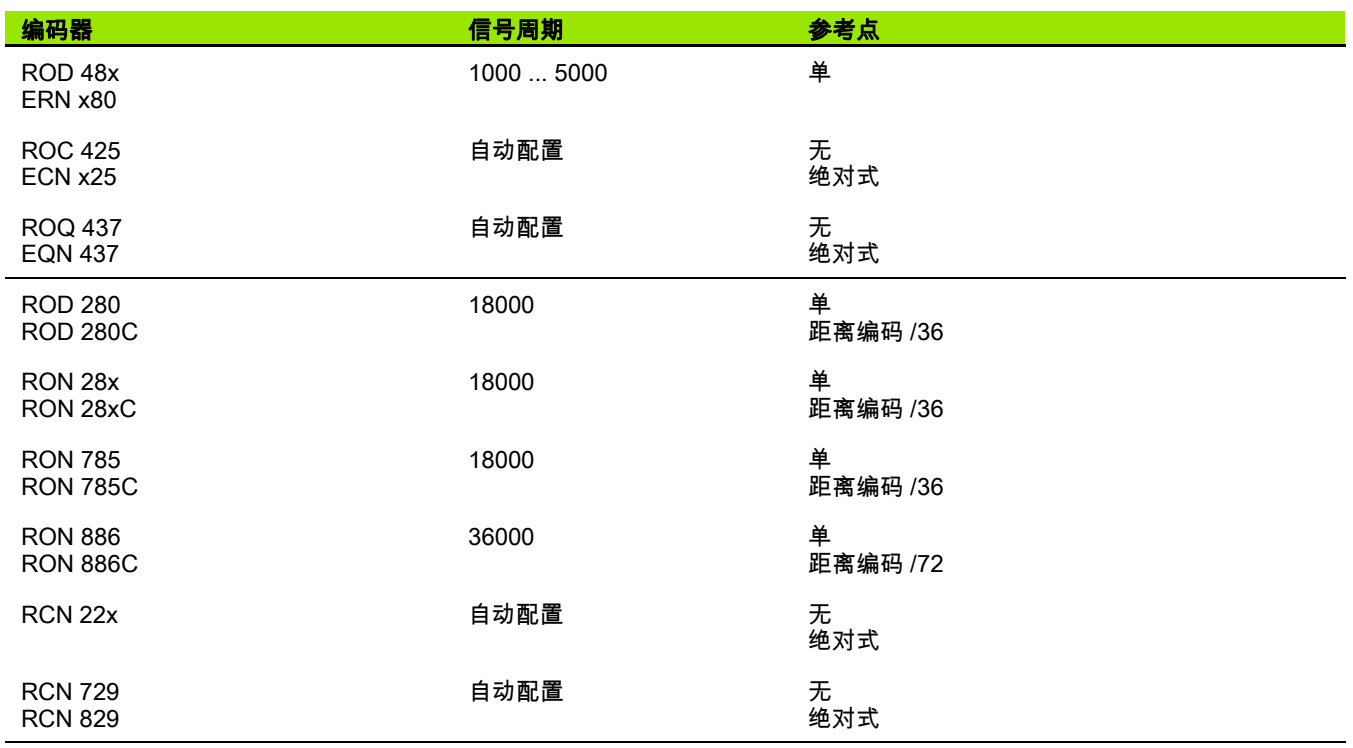

 $\mathbf i$ 

# <span id="page-62-0"></span>II – 4 数据接口

# 数据通信

ND 280 提供两种串口: RS-232/V.24 (X31) 和 USB (UART, X32)。

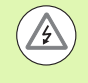

#### 可能损坏内部零件!

X31 和 X32 接口符合 EN 50 178 有关低压电气隔离要求。

在数显装置通电情况下,严禁连接或断开任何连线。

串口支持双向数据通信,它可与外部设备进行数据导入或导出并能通 过数据接口在外部操作 ND 280。

数据可从 ND 280 导出到外部串口设备上,其中包括:

- ■任务和系统配置参数
- 非线性误差补偿表
- 测量值输出

数据可由外部设备导入到 ND 280 中,其中包括:

- 按键指令
- 任务和系统配置参数
- 非线性误差补偿表
- 最新软件 (固件更新)
- 本章将介绍有关数据接口设置信息:
- ■用"导入"和"导出"功能进行串行数据传输
- 最新软件 (固件更新)的安装
- ■ND 280 电缆连接
- 外部功能

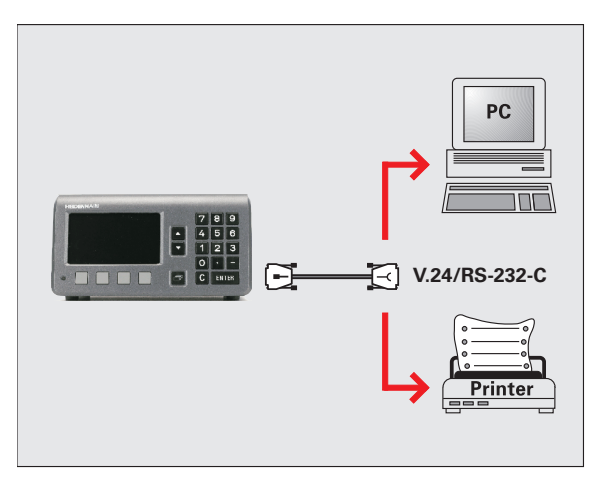

图 II.44 RS-232-C/V.24 的数据通信

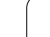

# <span id="page-63-0"></span>用 " 导入 " 和 " 导出 " 功能进行串行数据传输

串口 RS-232/V.24 (X31)和 USB B 型插座 (UART, X32)位于后 面板处。可将以下设备连接至这些接口 [\(参见第 67 页的 " 连接电缆](#page-66-0) ["](#page-66-0)):

■ 有串行数据接口的打印机

 $\mathbb{A}$ 

**II – 4** 数据接口

4  $\mathbf{I}$  $=$ 

数据接

 $\Box$ 

■有串行数据接口的 PC 计算机

#### 可能损坏内部零件!

X31 和 X32 接口符合 EN 50 178 有关低压电气隔离要求。 在数显装置通电情况下,严禁连接或断开任何连线。

定义数据传输的系统参数 [\(参见第 55 页的 " 设置串口 "](#page-54-0))。

如果进行的操作支持数据传输,ND 280 显示*导入 / 导出*软键。按下该 软键调用以下软键:

■按下*导入*软键接收计算机发来的数据。

■ 按下*导出*软键将数据发给计算机。

#### 数据从 ND 280 发至打印机。

如需将数据导出到串口**打印机**,按下*导出*软键。ND 280 用 ASCII 文本 格式将数据直接打印在打印机上。

#### 数据从 ND 280 发至 PC 计算机。

为使数据在 ND 280 与 PC 计算机间进行导入或导出,PC 计算机必须 运行终端通信软件,例如 Windows® 的 " 超级终端 ",或 TNCremoNT[.。TNCremoNT 是海德汉免费提供的软件。如需该软件,](http://www.heidenhain.de/) [请访问海德汉公司网站](http://www.heidenhain.de/) www.heidenhain.de— 服务和文档的下载区。

更多信息,请联系海德汉公司经销商。这个软件可以处理串口数据线 发送或接收的数据。ND 280 与 PC 计算机间传输的全部数据均采用 ASCII 文本格式。

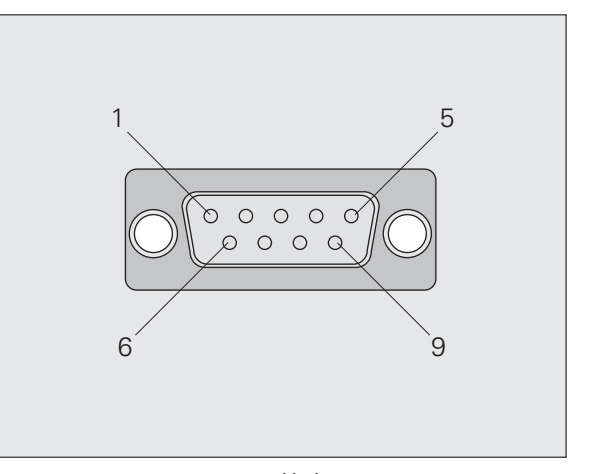

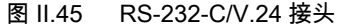

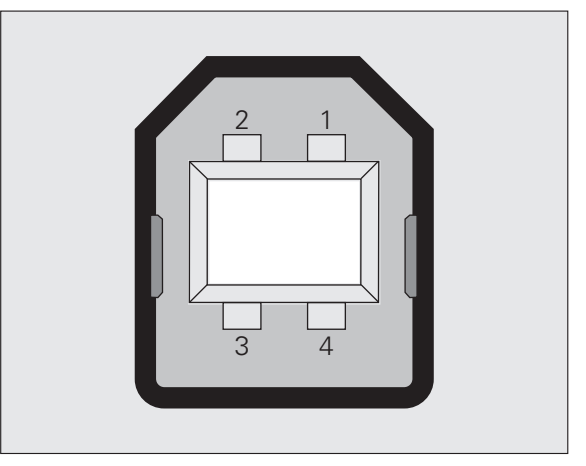

图 II.46 USB B 型插座 (UART)

如需将 ND 280 中的数据导出到 PC 计算机中,PC 计算机必须先作好 接收数据并将数据保存为文件的准备。设置终端通信程序使其可以接 收 COM 端口发至 PC 计算机中文件的 ASCII 码文本数据。PC 计算机 作好数据接收准备后,按下 ND 280 的*导出*软键。

#### 将数据从 PC 计算机中导入到 ND 280 中

如需将数据从 PC 计算机中导入到 ND 280 中, ND 280 必须首先作好 接收数据准备:

▶ 按下*导入*软键。ND 280 准备就绪后,设置 PC 计算机的终端通信程 序,发送所需的 ASCII 码的文本文件。

#### 数据格式

在*系统设置*菜单的*接口设置*中设置数据格式 ([参见第 55 页的 " 设置串](#page-54-0) [口 "\)](#page-54-0)。

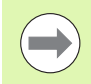

ND 280 不支持 Kermit 或 Xmodem 通信协议。

#### 控制字符

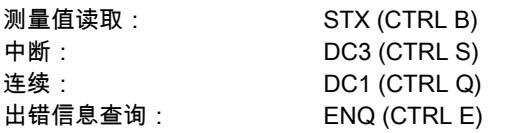

有关测量值输出示例,参[见参见第 76 页的 " 测量值输出 "。](#page-75-0)

# <span id="page-65-0"></span>最新软件 (固件更新)的安装

[根据需要,也可以用海德汉公司网站下载 ND 数显装置的更新软件](http://www.heidenhain.de/) [\(固件更新\)。下载地址为](http://www.heidenhain.de/) **www.heidenhain.de— 服务和文档**的下载 区。

安装最新软件 (固件更新)。

▶ 将 PC 计算机连接至串口 USB B **型插座(UART,X32)**, 参见第 67 [页的 " 连接电缆 "](#page-66-0)。

#### 可能损坏内部零件!

X31 和 X32 接口符合 EN 50 178 有关低压电气隔离要求。

在数显装置通电情况下,严禁连接或断开任何连线。

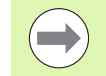

/}

安装最新软件只能通过 USB 接口和不允许通过 RS-232/ V.24 (X31) 接口。

- ▶ 为使数据通过 USB 接口进行传输,PC 计算机必须安装设备驱动程 序[,参见第 67 页的 " 连接电缆 "。](#page-66-0)
- 双击文件开始将最新软件 (固件更新)安装在 PC 计算机中。
- ▶ ND 数显装置开机时,同时按下并按住 ND 数显装置的 C键和 ENTER 键。ND 数显装置显示当前安装的硬件和固件版本号,这时可以下载 软件 (固件更新), 参见图 Ⅱ.47。
- ▶ 如需开始更新,按下 PC 计算机中的**开始**按钮。
- ▶ 等软件安装完成 (固件)。ND 数显装置自动重新启动,然后显示**初** 始化页。
- ▶ 如需改变对话语言,按下*语言*软键,并按下 *ENTER*。
- 按下任何一个键调用标准显示页面。ND 数显装置现在可以开始工作 [\(参见第 20 页的 "ND 280 开机 "\)](#page-19-0)。
- ▶ 关闭 PC 计算机的安装窗口。

Hardware V1 Hardware  $\frac{V1}{V1.2}$ Bootloader VO.1 Firmware **FIRMWARE DOWNLOAD** Keys were pressed for a download request **USB** host is connected

图 II.47 最新软件 (固件更新)

П **II – 4** 数据接口 -4数据接  $=$ 

# <span id="page-66-0"></span>连接电缆

电缆的接线与所连接的设备有关 (参见外部设备技术手册)。

#### RS-232-C/V.24 (X31) 连接

ND 280 与 PC 计算机开始通信前,必须用串口电缆将它们连接在一 起。

#### RS-232-C/V.24 数据传输电缆

D-sub (孔式)9 针 /D-sub (孔式)9 针

ID 366964-xx

信号电平

RTS, CTS DSR, DTR

信号 信号电平

"1"= " 工作 "

TXD, RXD  $-3$  V  $\overline{2}$  –15 V  $+3$  V  $\overline{2}$  + 15 V

+3 V 至 +15 V –3 V 至 –15 V

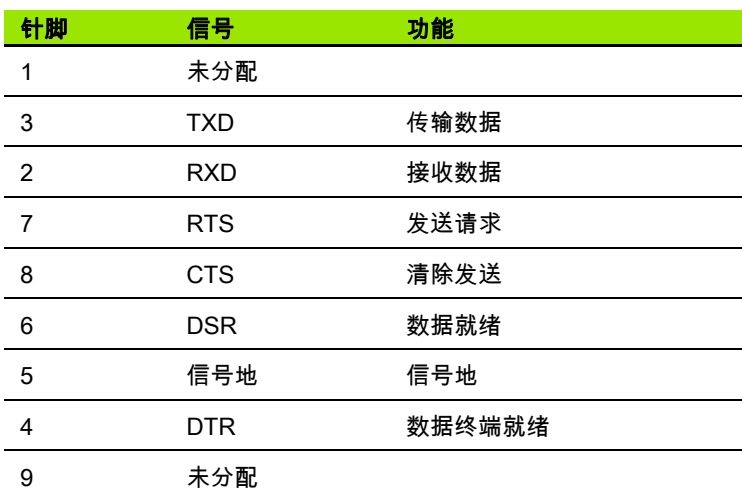

信号电平 "0"= " 未工作 "

#### $NC<sub>1</sub>$  $RxD$  2  $o TxD$  3  $\rightarrow$ DTR 4  $GND 50$  $DSR$  6  $\circ$ RTS  $7 \circ$  $CTS 8 0$  $NC90$  $0$  1 NC  $-0$  2 RxD  $\rightarrow$  3 TxD 4 DTR  $-0.5$  GND  $-0$  6 DSR  $\rightarrow$  7 RTS o 8 CTS  $0.9$  NC **ND 28x** D9

#### 图 II.48 有握手信号的串口针脚编号

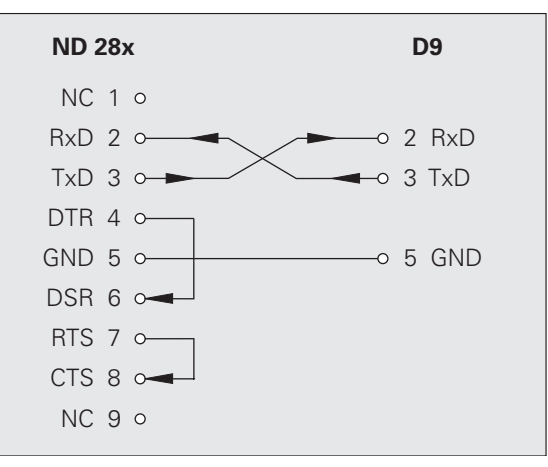

图 Ⅱ.49 无握手信号的串口针脚编号

#### USB B 型插座 (UART), IEC 61076-3-108

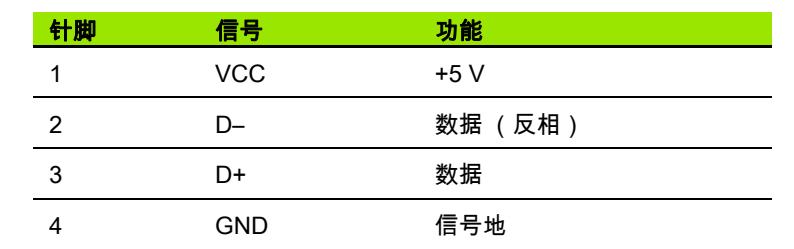

如需通过 USB 接口将数显装置连接至 PC 计算机,需有一个专用的 [USB 驱动。Windows 2000,XP 和 Vista 的驱动为文件在 TNCremo](http://www.heidenhain.de/) [软件的安装目录中或海德汉公司网站](http://www.heidenhain.de/) www.heidenhain.de— **服务和文** 档的下载区。

下载该软件后,运行相应文件。连接数显装置至 PC 计算机,使数显 装置开机。然后,用自动启动的 Windows 硬件向导安装 USB 驱动。

**II – 4** 数据接口

Ⅱ-4数据接

 $\Box$ 

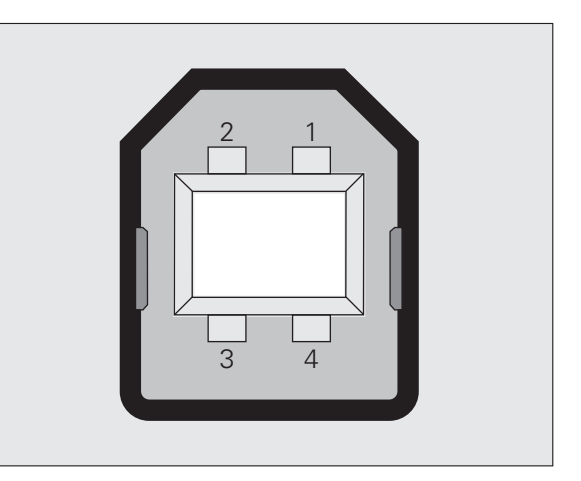

电缆长度:Max. 5 m 图 Ⅱ.50 USB B 型插座针脚编号

 $\bullet$ 

# 通过 RS-232-C/V. 24 或 USB 接口进行外部操作

#### 按键指令

ND 280 可通过 RS-232-C/V.24 (X31) 或 USB (UART,X32)数据接 口用外部设备进行操作。支持以下按键指令:

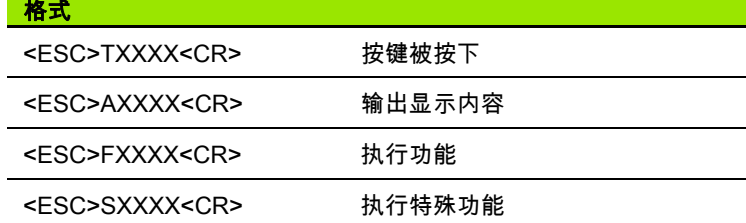

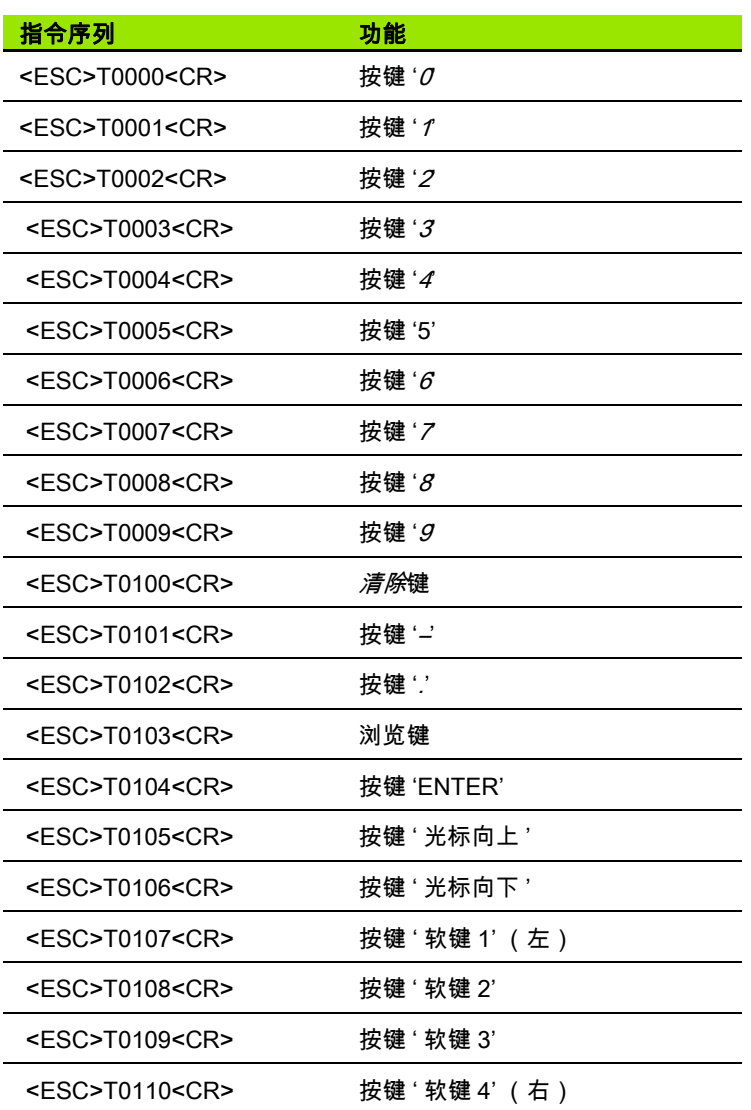

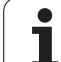

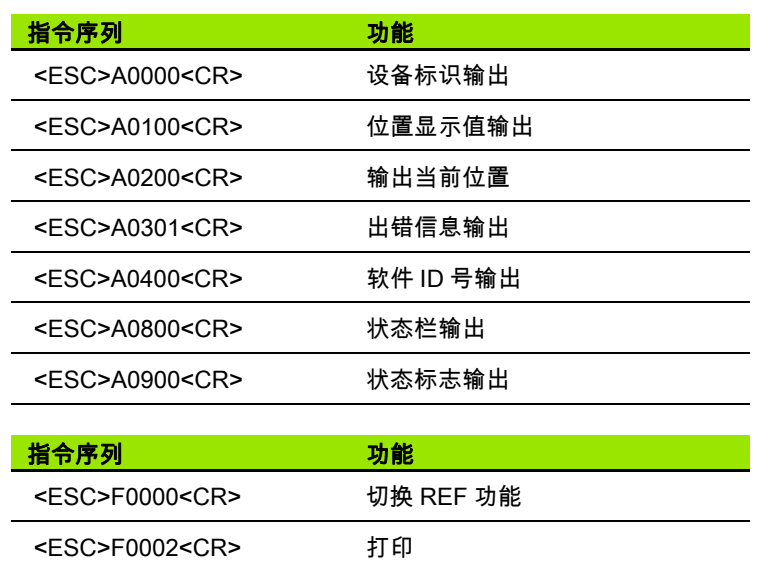

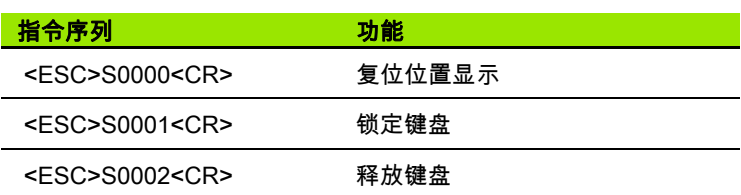

### 按键指令说明

ND 数显装置执行指令时支持 XON-XOFF 协议:

- 内部字符缓存占满时 (100 个字符), ND 数显装置立即将控制字符 XOFF 发给发射器。
- ■缓存清空后,ND数显装置将控制字符XON发给发射器并做好再次接 收数据的准备。

#### 按键被按下 (TXXXX 指令)

- ND 数显装置通过发送控制字符 ACK (确认,CTRL F)确认它正确 收到了每个按键指令。然后 ND 数显装置执行该按键指令。
- ND 数显装置通过发送控制字符 NAK (非确认, CTRL U)响应无法 识别或无效的指令。

#### 输出显示内容 (AXXXX 指令)

- ND 数显装置在输出文本前通过发送控制字符 STX (文本开始, CTRL B)响应有效指令。
- ND 数显装置通过发送控制字符 NAK (非确认,CTRL U)响应无法 识别或无效的指令。

输出设备标识:

- 程序名
- 当前安装软件的 ID 号
- 当前安装软件的版本号

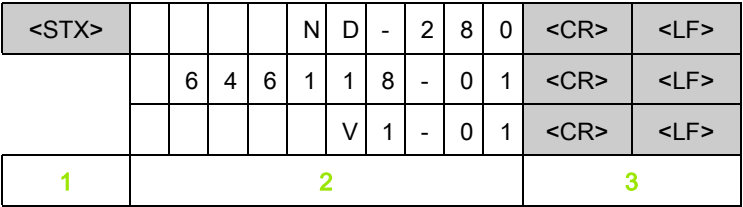

- 1 STX 控制字符:1 个字符
- 2 设备标识:10 个字符
- 3 行末:2 个字符

输出位置显示值:

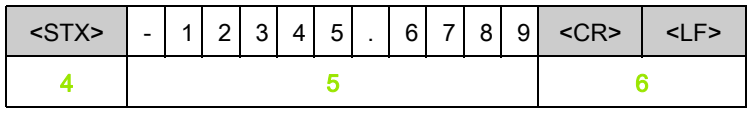

4 STX 控制字符:1 个字符

5 显示的位置值:10 - 13 个字符,与小数点和小数位数有关

6 行末:2 个字符

输出当前位置:

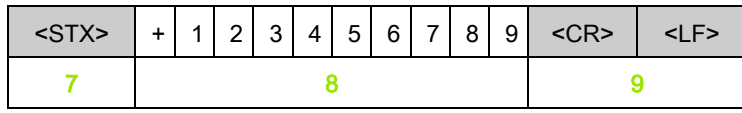

7 STX 控制字符:1 个字符

- 8 当前位置 :10 个字符,无小数点,无前置零
- 9 行末:2 个字符

#### 出错信息输出

 $\left(\rightrightarrow$ 

■ 发送信息行中显示的出错信息。 ■ 该功能仅适用于显示出错信息时。

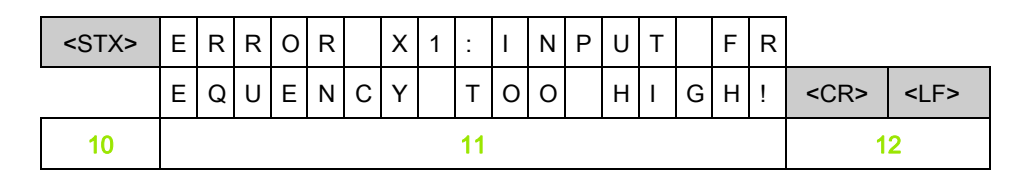

10 STX 控制字符:1 个字符

11 出错信息:35 个字符

12 行末:2 个字符

输出软件 ID 号:

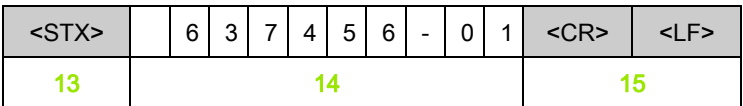

13 STX 控制字符:1 个字符

14 当前安装软件的 ID 号:10 个字符

15 行末:2 个字符

 $\bullet$
输出状态栏:

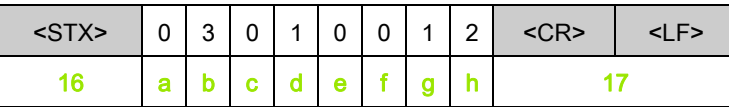

16 STX 控制字符:1 个字符

a-h 状态栏参数值:8 个字符

17 行末:2 个字符

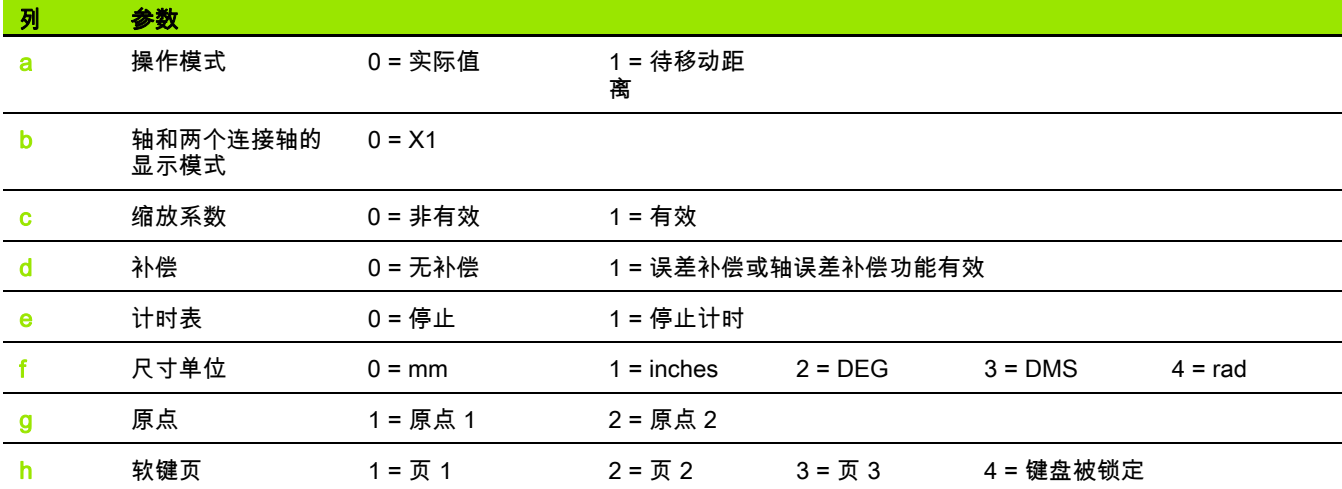

状态标志输出

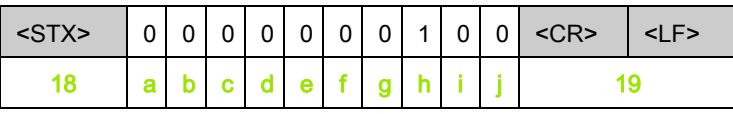

18 STX 控制字符:1 个字符

a-j 状态显示的参数值: 10 个字符

19 行末:2 个字符

ND 数显装置发送状态显示中的符号状态:

0 = 无符号 (灰色)

1 = 有符号 (黑色)

2 = 符号闪亮

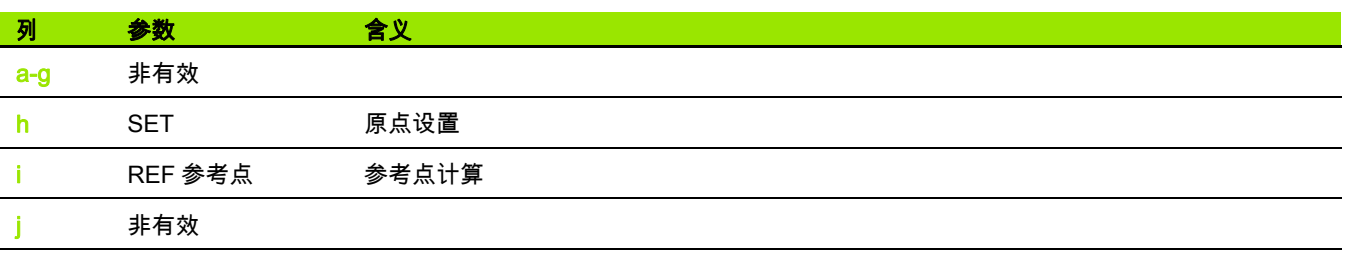

#### 执行功能 (FXXXX 指令)

- ND 数显装置通过发送控制字符 ACK (确认,CTRL F)确认它正确 收到了每个按键指令。然后 ND 数显装置执行该按键指令。
- ND 数显装置通过发送控制字符 NAK (非确认,CTRL U)响应无法 识别或无效的指令。

功能:

- 切换 REF 功能: 取消或激活 REF 参考点模式( 当前 REF 参考点状态 被改变)。
- **打印:** 发送当前测量值;与用 STX 指令 ( CTRL B . 参见第 76 页的 " 测量值输出")的**输出测量值**功能相同

#### 执行特殊功能 (SXXXX 指令)

功能:

- 复位数显装置: 该功能等同于数显装置关机 / 开机。
- **锁定键盘:ND** 数显装置通过发送控制字符 ACK ( 确认 ) 确认特殊功 能。所有 ND 数显装置的按键被锁定。ND 数显装置只能用外部按键 的指令操作。通过发送特殊功能**释放键盘**或关闭数显装置后再开机 使键盘被释放。
- 释放键盘 : ND 数显装置通过发送控制字符 ACK ( 确认 ) 确认特殊功 能。然后,释放被**锁定键盘**功能锁住的键盘。

# <span id="page-75-0"></span>II – 5 测量值输出

## 不同的开始测量值输出方式

使用 PC 计算机时,有两种方式可开始输出 ND 280 数显装置的测量 值:用 CTRL B 指令或打印软键通过串口 X31 或 X32。

## 通过串行数据接口 X31 或 X32 输出测量值

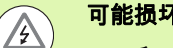

可能损坏内部零件!

X31 和 X32 接口符合 EN 50 178 有关低压电气隔离要求。

在数显装置通电情况下,严禁连接或断开任何连线。

正在使用 " 实际值 " 模式或 " 待移动距离 " 模式期间 [\(参见第 27 页的](#page-26-0) [" 操作模式 "](#page-26-0)), 用*打印*软键或 **CTRL B** 指令通过 RS-232-C/V.24 或 USB 接口将当前显示值发给 PC 计算机。

 $=$ 

#### CTRL B 指令:

- ■RS-232-C/V.24 接口: 如果 ND 数显装置通过接口的 RXD 线收到 CTRL B 指令, 它将把测 量值再发给 TXD 线 ([参见第 63 页的 " 数据接口 "\)](#page-62-0)。
- USB B 型插座: 该接口支持双向数据通信。用 CTRL B 指令开始传输数据。

#### 数据传输:

- 用终端程序 (例如 Windows ® 操作系统中的 HyperTerminal (超级 终端)程序)可以接收和保存测量值。也可以用 TNCremoNT [软](http://www.heidenhain.de/) [件。TNCremoNT 是海德汉免费提供的软件。下载地址为](http://www.heidenhain.de/) www.heidenhain.de— 服务和文档的下载区。
- 基本程序 (参见图 Ⅱ.51)是一个输出测量值的基本程序结构。

#### 传输时间

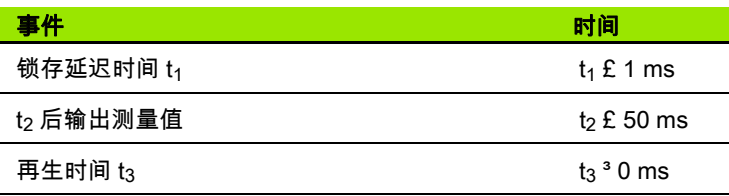

- **10 L%=18**
- **20 CLS**
- **30 PRINT "V.24/RS-232-C"**
- **40 OPEN "COM1:9600,E,7" AS#1**
- **50 PRINT #1, CHR\$ (2);**
- **60 IF INKEY\$<>""THEN 130**
- **70 C%=LOC(1)**
- **80 IF C%<L%THEN 60**
- **90 X\$=INPUT\$(L%,#1)**
- **100 LOCATE 9,1**
- **110 PRINT X\$;**
- **120 GOTO 50**
- **130 END**

#### 图 II.51 用 CTRL B 指令输出测量值的基本程序

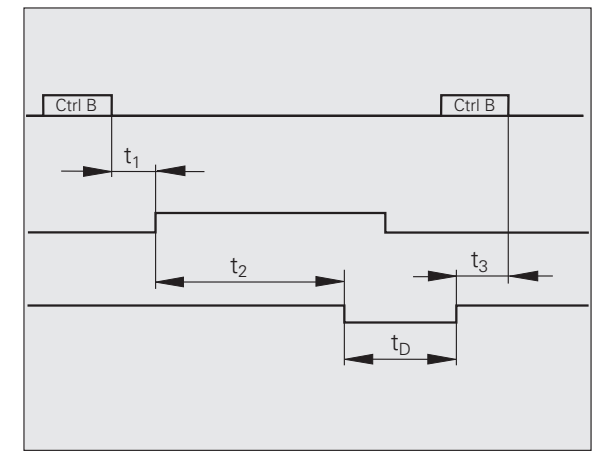

图 II.52 CTRL B 指令后输出测量值的传输时间

#### 测量值传输持续时间

 $t_D = \frac{187 + (11 \cdot L)}{B}$ 

 $t_D$  测量值传输持续时间 [s]

L: 空行数

B: 波特率

**II – 5** 测量值输出

Ⅱ-5测量值输出

#### 举例:测量值输出数据顺序

测量值:X =–5.23 mm

测量值输出 :

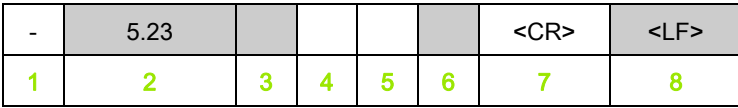

1 +/– 号

2 带小数点数值:总数为 10 个字符,前导零输出为空格。

3 空格

4 尺寸单位: 空格 = mm, "= inches, ? = 故障

5 空格

6 空格

7 回车

8 空行 (换行)

# II – 6 导入和导出参数列表和误差补偿 表

## 文本文件

通过串口可导出 ND 数显装置的这些表,**文件格式是 ASCII 码文本**, 并可将其保存在 PC 计算机中。

为使数据在 ND 280 与 PC 计算机间进行导入或导出,PC 计算机必须 运行终端通信软件,例如 Windows® 的 "超级终端",或 TNCremoNT[.。TNCremoNT 是海德汉免费提供的软件。下载地址为](http://www.heidenhain.de/) [w](http://www.heidenhain.de/)ww.heidenhain.de — 服务和文档的下载区。

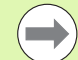

■ 每个列表都必须保存为一个**独立文本文件**。 ■然后终端程序将文本文件再传回 ND 数显装置。 ■ 如果需要,可用**文本编辑器**编辑这些文本文件,例如修 改参数值。但必须具有充分的不同列表文件格式的知识 (参见下页)。ND 数显装置接收列表时,它将假定列表 的文件结构与导出时的一样。

- ND 数显装置接受列表时,它先等**开始字符** < # >。
- 当 ND 数显装置收到**结束字符<#>**时,立即结束接收模 式。

收到列表后,先检查数显装置的**型号** (导出列表的第 2 行 )。接收数 据的 ND 数显装置只接受同型号数显装置导出的列表。例如,如果 ND 280 接收 ND 287 的参数列表,它将在右侧窗口显示一条信息 " **接 收期间出错,数据文件不正确** "。用 *C* 键取消这些信息。

而且,ND 数显装置检查列表内容是否**完整**。如果列表内容过多或过少 都将被忽略。如果发生错误,ND 数显装置还显示出错信息: **接收时出错,不正确的数据文件。**用 *C* 键清除出错信息。

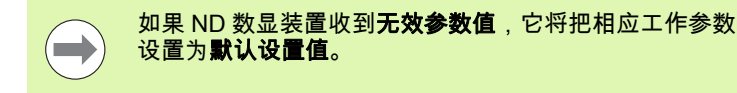

 $*$ 例: P01 LINEAR = 3 不允许值为 3。参数 P01 将被设置为默认设置值:P01 LINEAR = 0

## 参数列表导出格式

第1行

每个参数列表导出开始的第一个字符为 < # > (HEX:0x23)。

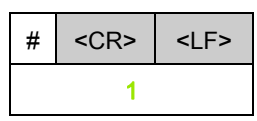

1 起始字符和行末:3 个字符

#### 第2行

数显装置型号和尺寸单位

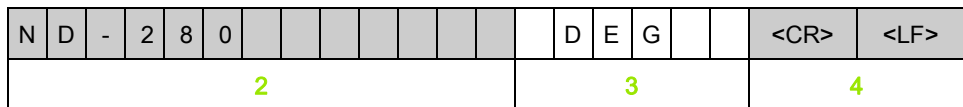

- 2 数显装置型号,左齐:13 个字符
- 3 尺寸单位:6 个字符
- 4 行末:2 个字符

#### 之后各行为各个参数

举例:

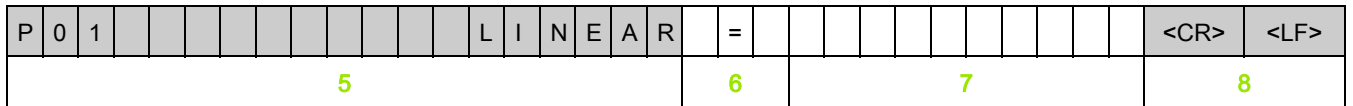

- 5 参数标志左齐和文字右齐:19 个字符
- 6 分割段:3 个字符
- 7 参数值,右齐:13 个字符
- 8 行末:2 个字符

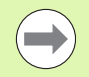

参数 P98,参数值长度可超过 13 个字符!

#### 最后一行

每个参数列表结束导出的结束字符为 < # > (HEX:0x23)。

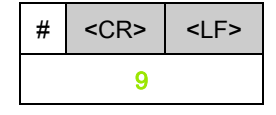

9 结束字符和行末:3 个字符

 $=$ 

**80** II 系统安装, 技术参数

### 参数列表举例

 $\qquad \qquad \blacksquare$ 

参数列表只有英语版。

在参数被传给 ND 数显装置时,无文字的参数值是确定的。黑体表示参数值为默认设置值。

#### ND 280 数显装置,旋转编码器连接在输入接口 X1

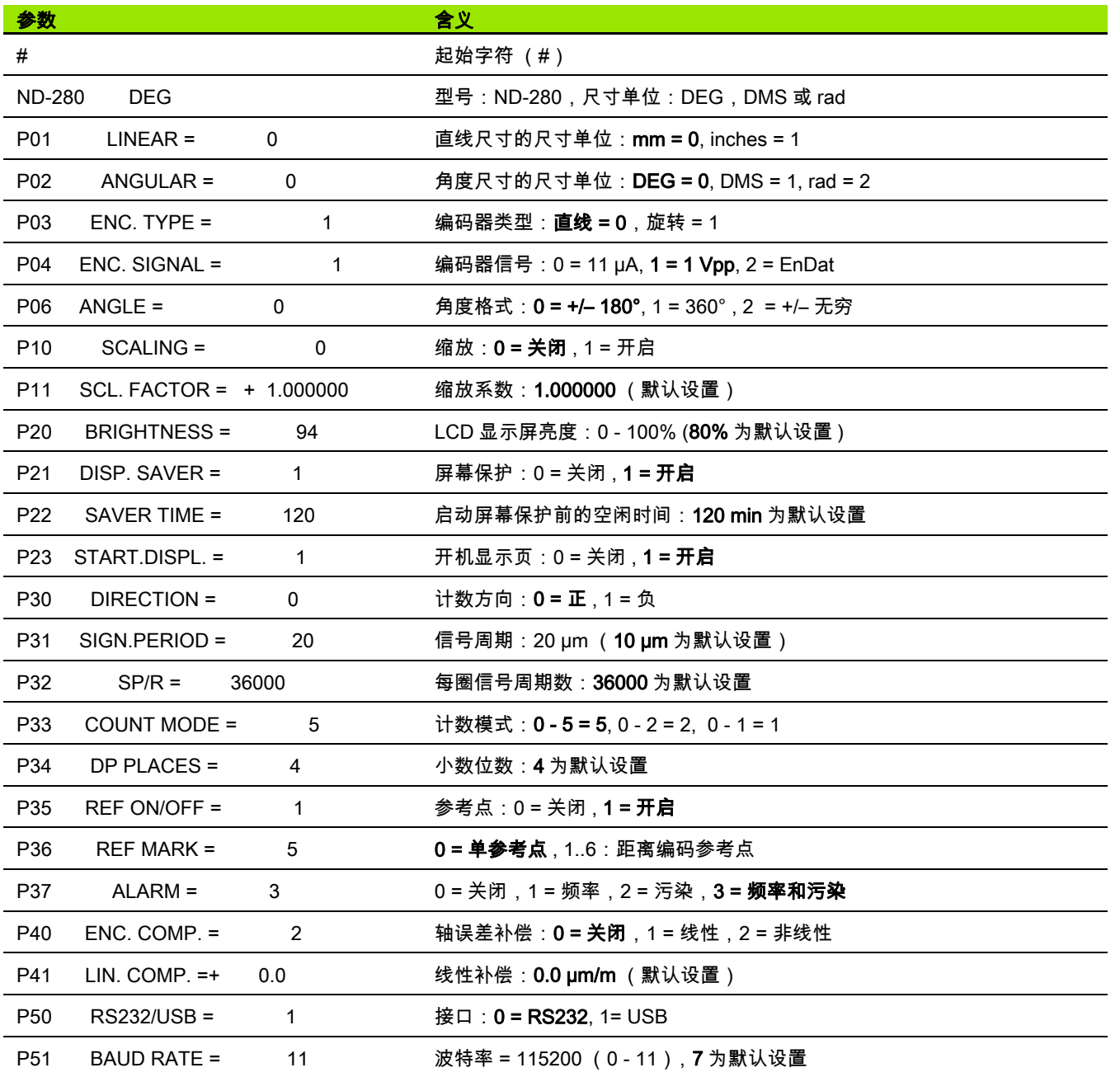

i

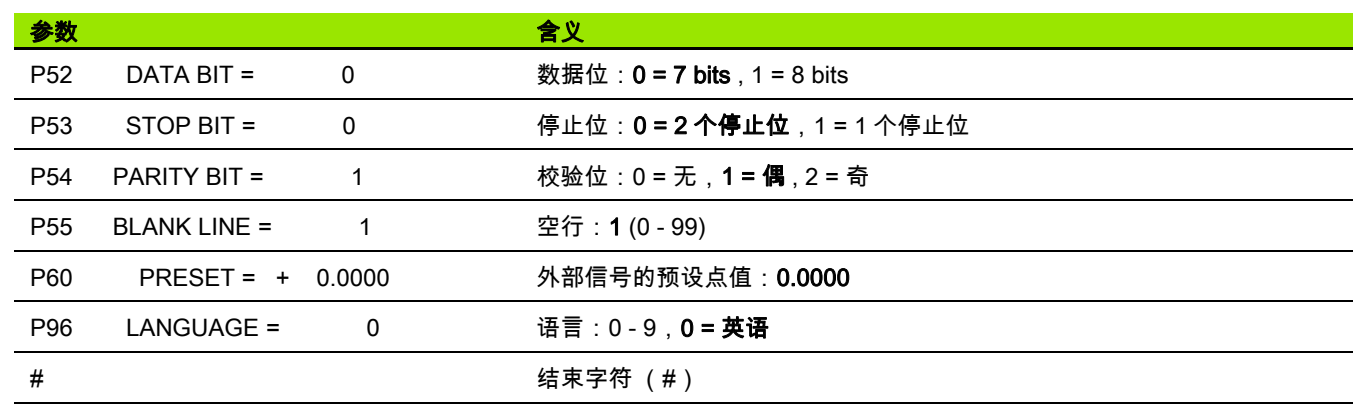

 $\mathbf i$ 

## 误差补偿表导出格式

 $\qquad \qquad \qquad \qquad \Box$ 

ND 数显装置为每个被补偿轴导出一个独立的误差补偿表。

#### 第1行

每个误差补偿表都从起始字符 < # > (HEX:0x23)开始导出。

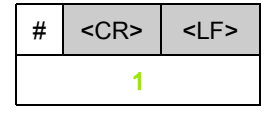

1 起始字符和行末:3 个字符

#### 第2行

数显装置型号和尺寸单位

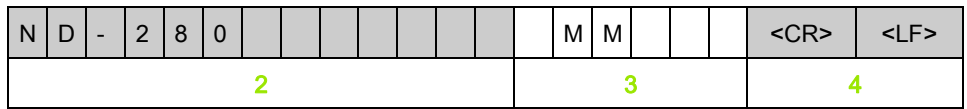

2 数显装置型号,左齐:13 个字符

3 尺寸单位:6 个字符

4 行末:2 个字符

#### 第3行

导出被补偿轴:

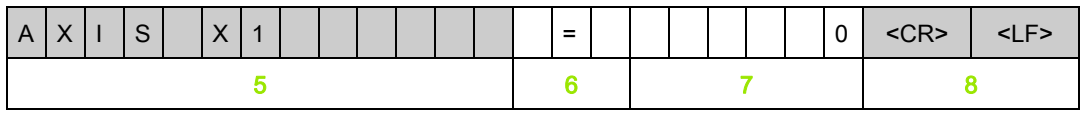

5 被补偿轴,左齐:13 个字符

6 分割段:3 个字符

7 轴值,右齐:6 个字符

8 行末:2 个字符

-6导入和导出参数列表和误差补偿表 **II – 6** 导入和导出参数列表和误差补偿表  $\equiv$ 

导出补偿点间距 (仅限直线光栅尺):

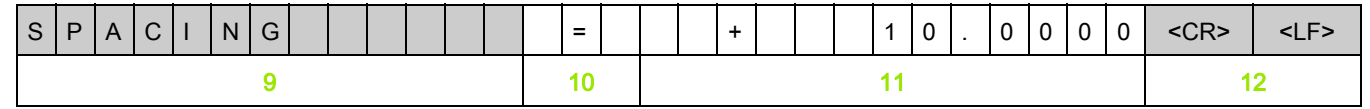

9 间距:13 个字符

10 分割段:3 个字符

11 间距,右齐:13 个字符

12 行末:2 个字符

#### 第5行

导出补偿的原点 (仅限直线光栅尺):

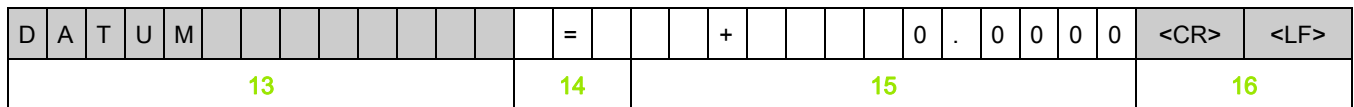

13 原点:13 个字符

14 分割段:3 个字符

15 原点值,右齐:13 个字符

16 行末:2 个字符

 $\bullet$ ı

#### 第6行

#### 导出 0 号补偿值:

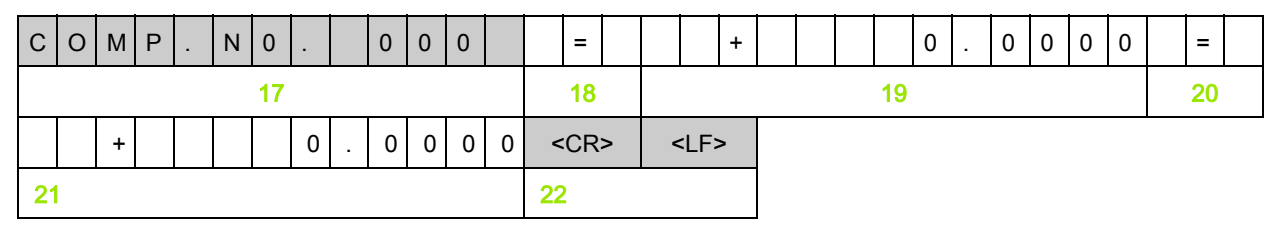

- 17 补偿数零,左齐:13 个字符
- 18 分割段:3 个字符
- 19 补偿位置零,右齐:13 个字符
- 20 分割段:3 个字符
- 21 补偿值零,右齐:13 个字符
- 22 行末:2 个字符

#### 之后各行为其它补偿值

导出直线测量补偿值 1 - 199 (角度测量 1 - 179):

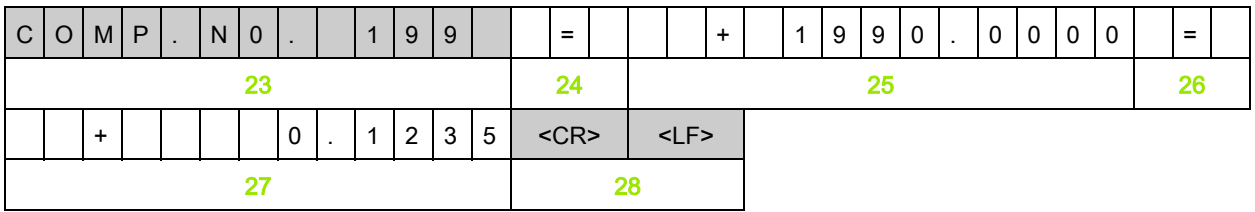

- 23 补偿数 199,左齐:13 个字符
- 24 分割段:3 个字符
- 25 补偿位置 199,右齐:13 个字符
- 26 分割段:3 个字符
- 27 补偿值 199,右齐:13 个字符
- 28 行末:2 个字符

#### 最后一行

每个误差补偿表结束导出的结束字符为 < # > (HEX:0x23)。

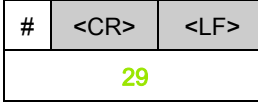

29 结束字符和行末:3 个字符

## 误差补偿表举例

#### ND 280 数显装置,直线光栅尺连接在输入接口 X1

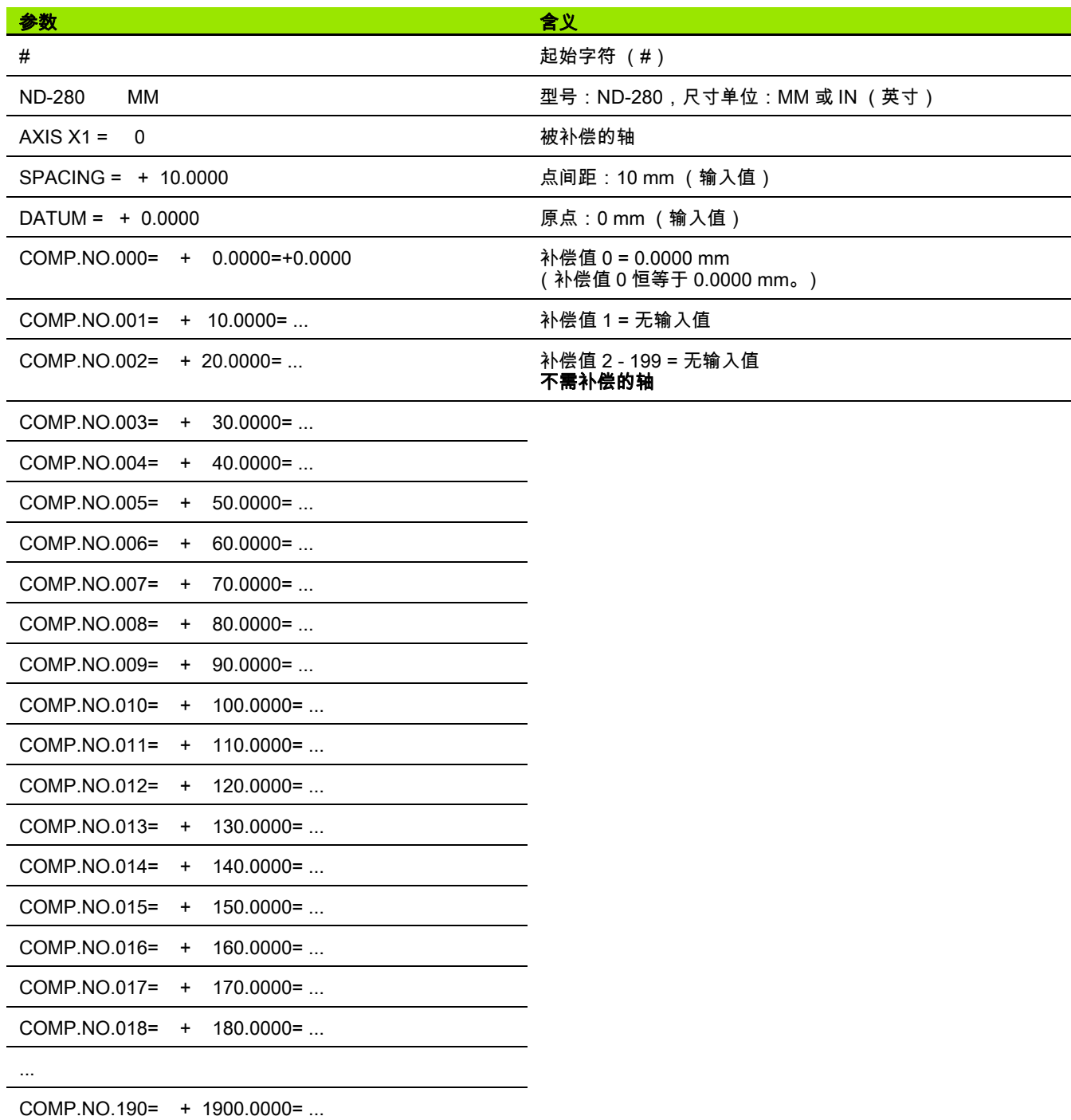

 $\mathbf i$ 

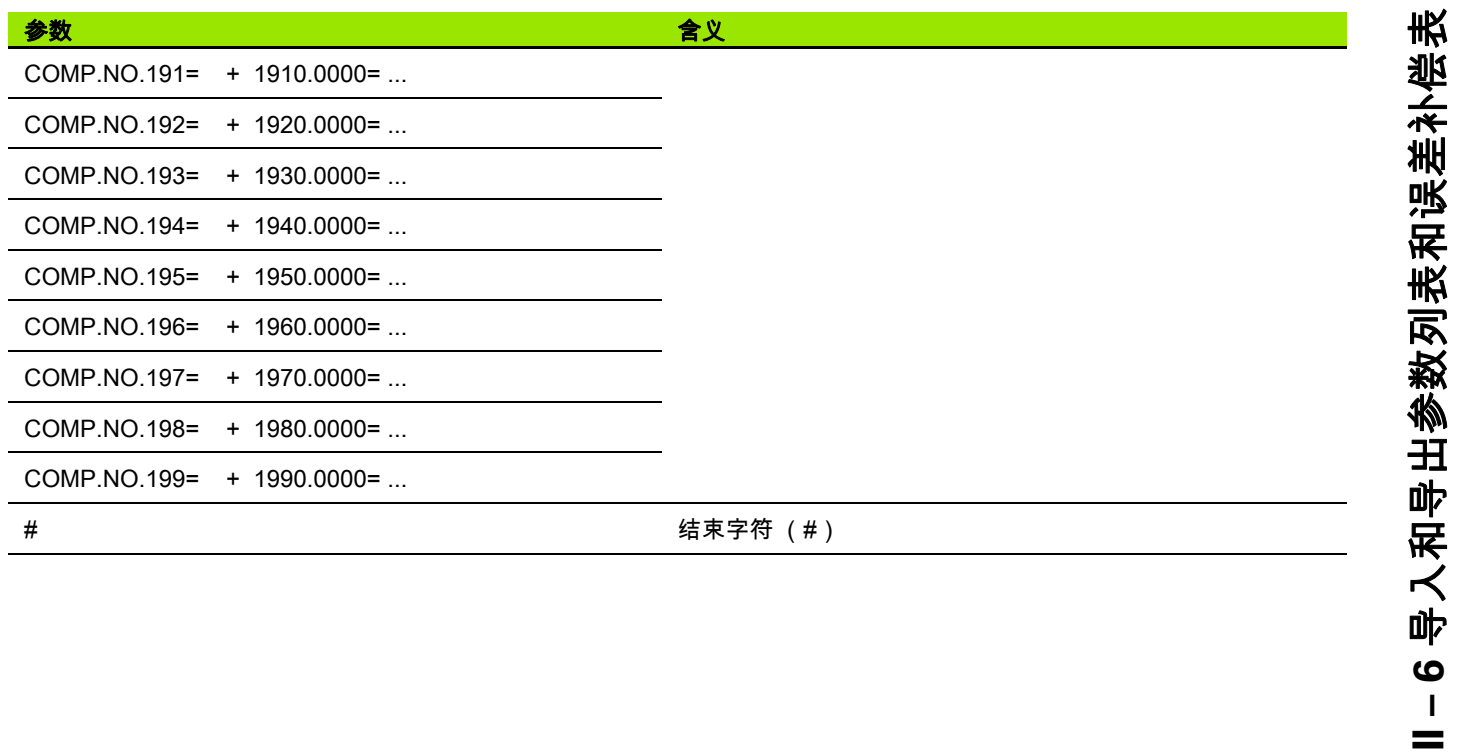

 $\overline{\mathbf{i}}$ 

# Ⅱ-7技术参数

ND 280

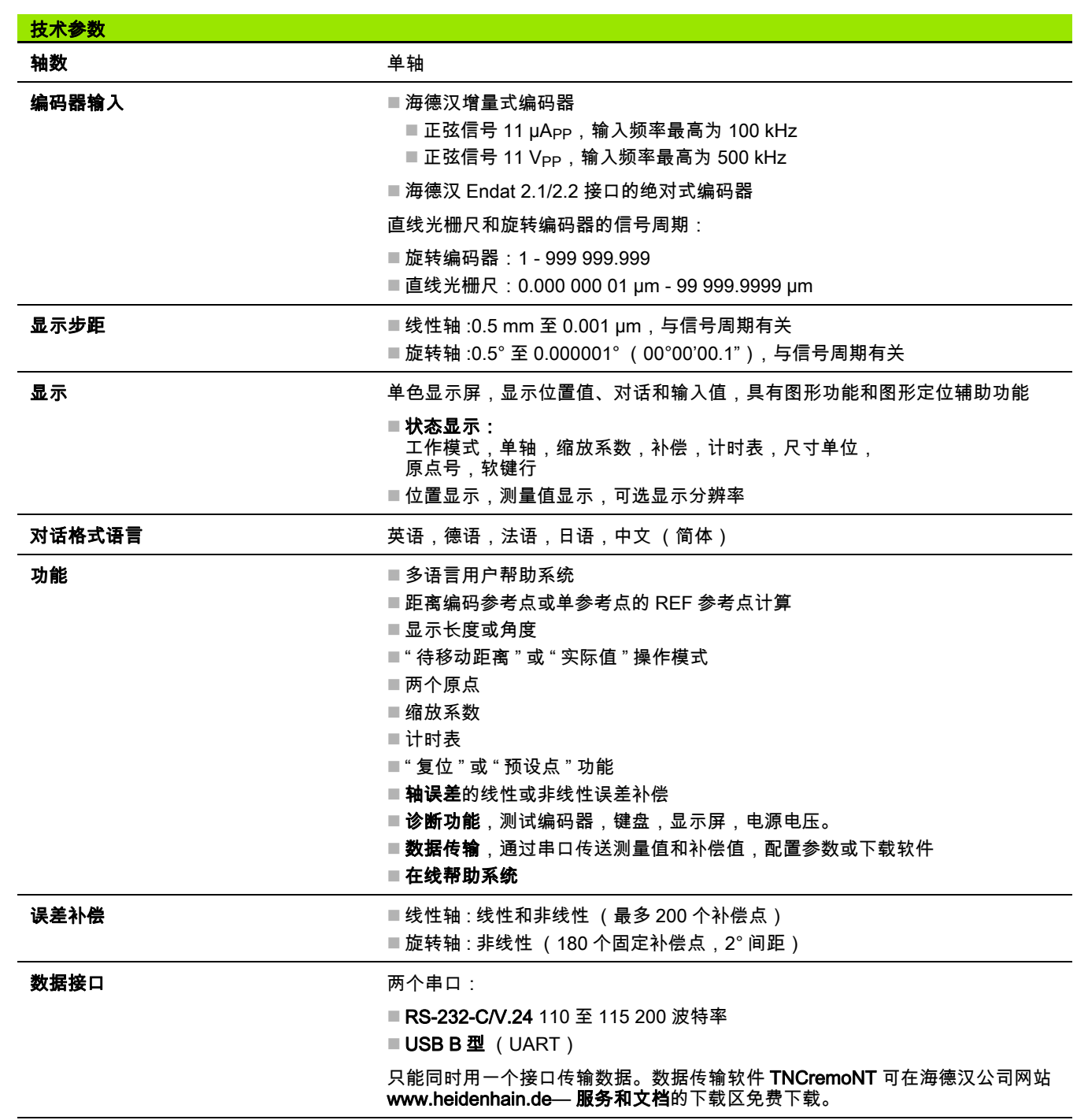

 $\bullet$ ĺ

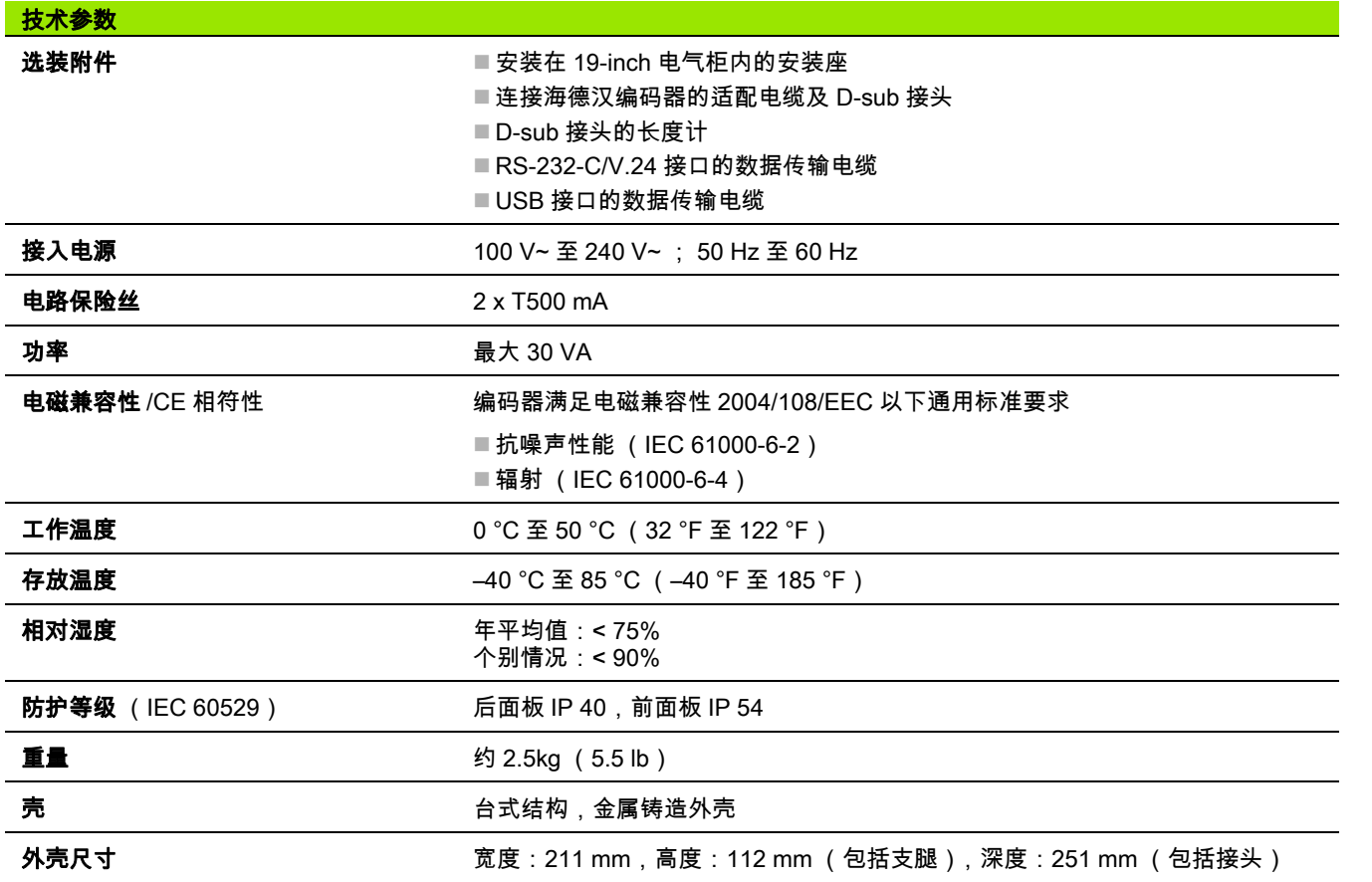

 $\overline{\mathbf{1}}$ 

**II – 7** 技术参数

11-7技术参数

# II – 8 尺寸

# ND 280

**II – 8** 尺寸

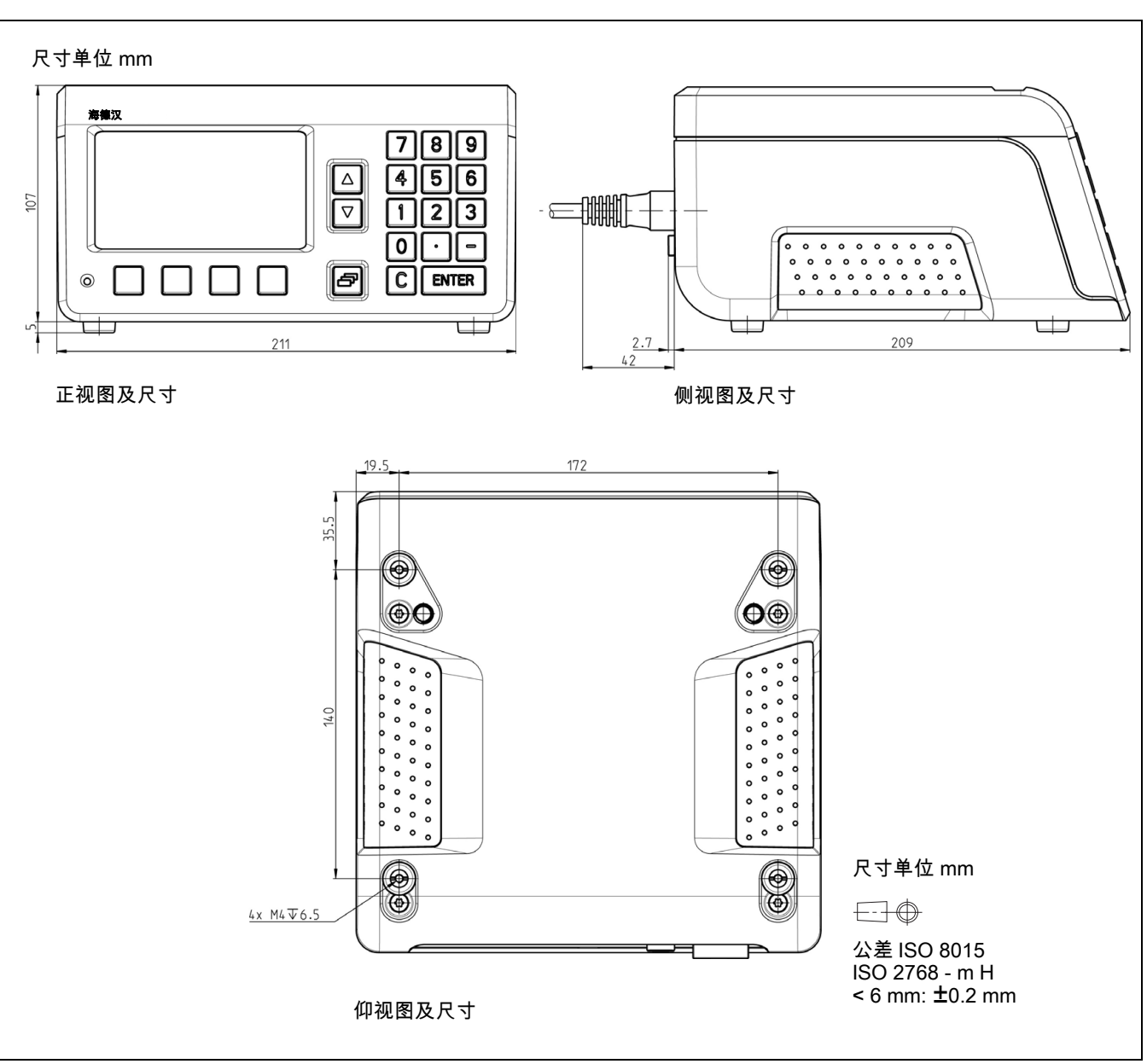

 $\mathbf i$ 

# II – 9 附件

# **II – 9** 附件

# 附件 ID 号

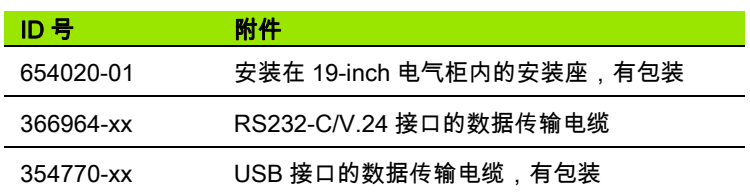

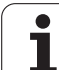

## 安装在 19-inch 电气柜内的安装座

ID 号 654020-01

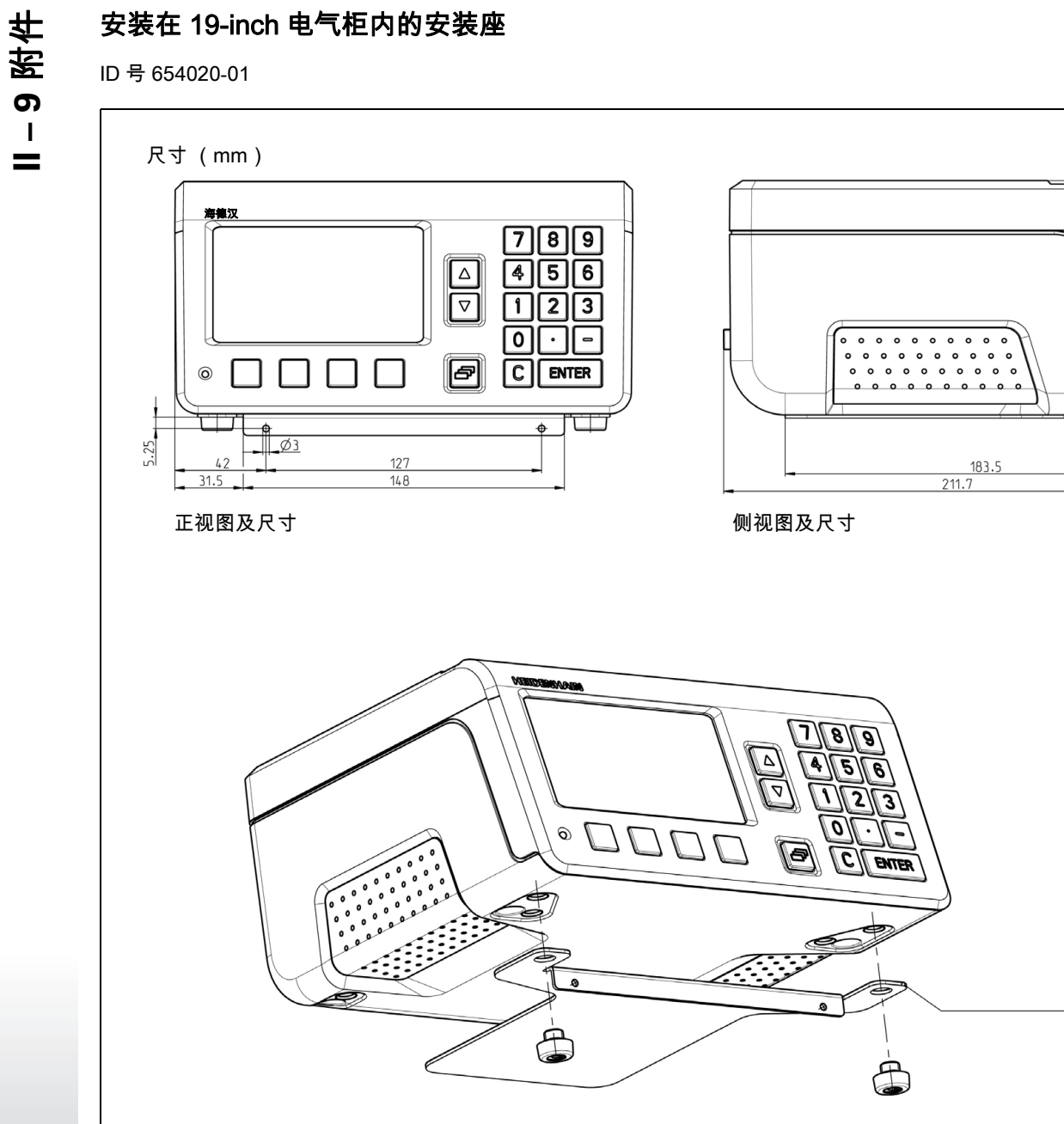

尺寸单位 mm 3-D 视图,用两个 M4 x 6 螺栓将安装座固定在电气柜内。

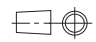

公差 ISO 8015 ISO 2768 - m H  $< 6$  mm:  $±0.2$  mm

 $\mathbf i$ 

 $108.5$ 

 $\frac{1}{2}$ 

∏⊂

 $48$ 

# **HEIDENHAIN**

**DR. JOHANNES HEIDENHAIN GmbH** Dr.-Johannes-Heidenhain-Straße 5 83301 Traunreut, Germany <sup>**<sup>3</sup>** +49 (8669) 31-0</sup>  $FAX$  +49 (8669) 5061 E-Mail: info@heidenhain.de **Technical support**  $\sqrt{[FAX]} +49(8669) 32-1000$ Measuring systems  $\overline{\textcircled{\tiny{2}}}$  +49 (8669) 31-3104 E-Mail: service.ms-support@heidenhain.de **TNC** support  $\circ$  supportonometrical matrices E-Mail: service.nc-support@heidenhain.de **NC programming**  $\vec{Q}$  +49 (8669) 31-3103 E-Mail: service.nc-pgm@heidenhain.de

**PLC programming** <sup>2</sup> +49 (8669) 31-3102<br>E-Mail: service.plc@heidenhain.de Lathe controls <sup><sup>3</sup> +49 (8669) 31-3105</sup> E-Mail: service.lathe-support@heidenhain.de

www.heidenhain.de